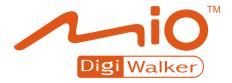

# A702 User's Manual

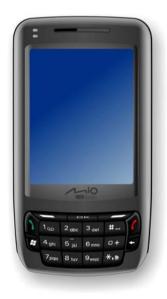

**Revision:** R01 (2007/12)

#### Trademarks

Microsoft, Windows, the Windows logo, Windows Media, Outlook and ActiveSync are registered trademarks or trademarks of Microsoft Corporation in the United States and/or other countries. Microsoft products are licensed to OEMs by Microsoft Licensing, Inc., a wholly owned subsidiary of Microsoft Corporation. The Bluetooth word mark and logos are owned by the Bluetooth SIG, Inc. All brand and product names are trademarks or registered trademarks of their respective companies.

#### Note

The information in this manual is subject to change without notice.

# **Table of Contents**

| Preface |        |                                     |    |  |
|---------|--------|-------------------------------------|----|--|
| Re      | egulat | ory Information                     | ci |  |
| 1       | Get    | ting Started1-                      | 1  |  |
|         | 1.1    | Identifying Hardware Components1-   | 1  |  |
|         |        | Front Components1-                  |    |  |
|         |        | Back Components1-                   |    |  |
|         |        | Left-Side Components1-              | 4  |  |
|         |        | Right-Side Components1-             |    |  |
|         |        | Top Components 1-                   |    |  |
|         | 1.2    | 5                                   |    |  |
|         | 1.3    | Charging the Battery1-              |    |  |
|         | 1.4    | Turning the Device On and Off1-1    |    |  |
|         |        | Turning On for the First Time 1-1   |    |  |
|         |        | Entering the Suspend Mode 1-1       |    |  |
|         |        | Turning Off 1-1                     |    |  |
|         | 1.5    | Installing Microsoft ActiveSync 1-1 |    |  |
|         | 1.6    | Using Your Device in a Vehicle 1-1  |    |  |
|         |        | Using the Car Holder1-1             |    |  |
|         |        | Connecting the Car Charger 1-1      |    |  |
|         | 1.7    |                                     |    |  |
|         |        | Using a Micro SD Card1-1            |    |  |
|         |        | Using the Earphones 1-1             | 7  |  |
| 2       | Bas    | ic Skills2-                         | 1  |  |
|         | 2.1    | Using the Stylus2-                  | 1  |  |
|         | 2.2    | • •                                 |    |  |

| Landscape View.       2-3         2.4 Navigation Bar and Toolbar       2-4         2.5 Quick Launch Bar.       2-5         2.6 Mio Menu       2-6         Customizing Program Icons       2-7         2.7 Running Programs       2-7         2.8 Shortcut Menus       2-8         2.9 Notifications.       2-8         2.10 Entering Information       2-9         Entering Text Using the Input Panel       2-9         MioKeyboard       2-10         Writing on the Screen       2-12         Drawing on the Screen       2-12         Recording a Message       2-13         Using My Text       2-14         2.11 Securing Your Device       2-16         Locking the Keypad       2-16         Locking the Phone       3-1         3.1 About Your Phone       3-1         3.2 Turning On and Off the Phone Function       3-2         Turning Off the Phone       3-2         Turning Off the Phone       3-2         Starting Microsoft Phone       3-2         Starting Microsoft Phone       3-2         Starting Microsoft Phone       3-2         Starting Microsoft Phone       3-2 <th>0.4</th> <th>Today Screen</th> <th></th> | 0.4    | Today Screen                                  |      |
|----------------------------------------------------------------------------------------------------|--------|-----------------------------------------------|------|
| 2.5       Quick Launch Bar.       2-5         2.6       Mio Menu       2-6         Customizing Program Icons       2-7         2.7       Running Programs       2-7         2.8       Shortcut Menus       2-8         2.9       Notifications       2-8         2.10       Entering Information       2-9         Entering Text Using the Input Panel       2-9         MioKeyboard       2-10         Writing on the Screen       2-12         Drawing on the Screen       2-12         Drawing on the Screen       2-14         2.11       Securing Your Device       2-16         Locking the Keypad       2-16         Locking the Phone       2-17         3       Using the Phone       3-1         3.1       About Your Phone       3-1         3.2       Turning On and Off the Phone Function       3-2         Turning Off the Phone       3-2         Turning On the Phone       3-3         3.2       Turning On the Phone       3-2         Starting Microsoft Phone       3-3                                                                                                    | 0.4    | Landscape View                                | 2-3  |
| 2.6       Mio Menu       2-6         Customizing Program Icons       2-7         2.7       Running Programs       2-7         2.8       Shortcut Menus       2-8         2.9       Notifications       2-8         2.10       Entering Information       2-9         Entering Text Using the Input Panel       2-9         MioKeyboard       2-10         Writing on the Screen       2-12         Drawing on the Screen       2-12         Recording a Message       2-13         Using My Text       2-14         2.11       Securing Your Device       2-16         Locking the Keypad       2-16         Locking the Phone       2-17         3       Using the Phone       3-1         3.1       About Your Phone       3-1         3.2       Turning On and Off the Phone Function       3-2         Turning Off the Phone       3-2         Turning On the Phone       3-2         Starting Microsoft Phone       3-3                                                                                                    | 2.4    | Navigation Bar and Toolbar                    | 2-4  |
| Customizing Program Icons2-72.7Running Programs2-72.8Shortcut Menus2-82.9Notifications2-82.10Entering Information2-9Entering Text Using the Input Panel2-9MioKeyboard2-10Writing on the Screen2-12Drawing on the Screen2-12Recording a Message2-13Using My Text2-16Locking the Reypad2-16Locking the Phone2-173Using the Phone3-13.1About Your Phone3-13.2Turning On and Off the Phone Function3-2Turning Off the Phone3-2Turning On the Phone3-3                                                                                                    | 2.5    | Quick Launch Bar                              | 2-5  |
| 2.7       Running Programs       2-7         2.8       Shortcut Menus       2-8         2.9       Notifications       2-8         2.10       Entering Information       2-9         Entering Text Using the Input Panel       2-9         MioKeyboard       2-10         Writing on the Screen       2-12         Drawing on the Screen       2-12         Recording a Message       2-13         Using My Text       2-14         2.11       Securing Your Device       2-16         Locking the Keypad       2-16         Locking the Phone       2-17         3       Using the Phone       3-1         3.1       About Your Phone       3-1         3.2       Turning On and Off the Phone Function       3-2         Turning Off the Phone       3-2         Turning On the Phone       3-3                                                                                                    | 2.6    | Mio Menu                                      | 2-6  |
| 2.8       Shortcut Menus       2-8         2.9       Notifications       2-8         2.10       Entering Information       2-9         Entering Text Using the Input Panel       2-9         MioKeyboard       2-10         Writing on the Screen       2-12         Drawing on the Screen       2-12         Recording a Message       2-13         Using My Text       2-14         2.11       Securing Your Device         Locking the Keypad       2-16         Locking the Device       2-16         Locking the Phone       3-1         3.1       About Your Phone       3-1         3.2       Turning On and Off the Phone Function       3-2         Turning Off the Phone       3-2         Turning On the Phone       3-3                                                                                                    |        | Customizing Program Icons                     | 2-7  |
| 2.9       Notifications       2-8         2.10       Entering Information       2-9         Entering Text Using the Input Panel       2-9         MioKeyboard       2-10         Writing on the Screen       2-12         Drawing on the Screen       2-12         Recording a Message       2-13         Using My Text       2-14         2.11       Securing Your Device       2-16         Locking the Keypad       2-16         Locking the Device       2-16         Locking the Phone       2-17         3       Using the Phone       3-1         3.1       About Your Phone       3-1         3.2       Turning On and Off the Phone Function       3-2         Turning Off the Phone       3-2         Turning Off the Phone       3-2         Starting Microsoft Phone       3-3                                                                                                    | 2.7    | Running Programs                              | 2-7  |
| <ul> <li>2.10 Entering Information</li></ul>                                                                                                    | 2.8    | Shortcut Menus                                | 2-8  |
| Entering Text Using the Input Panel       2-9         MioKeyboard       2-10         Writing on the Screen       2-12         Drawing on the Screen       2-12         Recording a Message       2-13         Using My Text       2-14         2.11 Securing Your Device       2-16         Locking the Keypad       2-16         Locking the Device       2-16         Locking the Phone       2-17         3 Using the Phone       3-1         3.1 About Your Phone       3-1         3.2 Turning On and Off the Phone Function       3-2         Turning Off the Phone       3-2         Turning On the Phone       3-3                                                                                                    | 2.9    | Notifications                                 | 2-8  |
| Entering Text Using the Input Panel       2-9         MioKeyboard       2-10         Writing on the Screen       2-12         Drawing on the Screen       2-12         Recording a Message       2-13         Using My Text       2-14         2.11 Securing Your Device       2-16         Locking the Keypad       2-16         Locking the Device       2-16         Locking the Phone       2-17         3 Using the Phone       3-1         3.1 About Your Phone       3-1         3.2 Turning On and Off the Phone Function       3-2         Turning Off the Phone       3-2         Turning On the Phone       3-3                                                                                                    | 2.10   | Entering Information                          | 2-9  |
| Writing on the Screen.       2-12         Drawing on the Screen.       2-12         Recording a Message       2-13         Using My Text       2-14         2.11 Securing Your Device       2-16         Locking the Keypad       2-16         Locking the Device       2-16         Locking the Phone       2-17         3 Using the Phone       2-17         3 Using the Phone       3-1         3.1 About Your Phone       3-1         Before You Start.       3-1         3.2 Turning On and Off the Phone Function       3-2         Turning Off the Phone       3-2         Turning Off the Phone       3-3                                                                                                    |        |                                               |      |
| Writing on the Screen.       2-12         Drawing on the Screen.       2-12         Recording a Message       2-13         Using My Text       2-14         2.11 Securing Your Device       2-16         Locking the Keypad       2-16         Locking the Device       2-16         Locking the Phone       2-17         3 Using the Phone       2-17         3 Using the Phone       3-1         3.1 About Your Phone       3-1         Before You Start.       3-1         3.2 Turning On and Off the Phone Function       3-2         Turning Off the Phone       3-2         Turning Off the Phone       3-3                                                                                                    |        | MioKeyboard                                   | 2-10 |
| Recording a Message       2-13         Using My Text       2-14         2.11 Securing Your Device       2-16         Locking the Keypad       2-16         Locking the Device       2-16         Locking the Phone       2-17         3 Using the Phone       3-1         3.1 About Your Phone       3-1         Before You Start       3-1         3.2 Turning On and Off the Phone Function       3-2         Turning Off the Phone       3-2         Turning Off the Phone       3-3                                                                                                    |        |                                               |      |
| Recording a Message       2-13         Using My Text       2-14         2.11 Securing Your Device       2-16         Locking the Keypad       2-16         Locking the Device       2-16         Locking the Phone       2-17         3 Using the Phone       3-1         3.1 About Your Phone       3-1         Before You Start       3-1         3.2 Turning On and Off the Phone Function       3-2         Turning Off the Phone       3-2         Turning Off the Phone       3-3                                                                                                    |        | Drawing on the Screen                         | 2-12 |
| 2.11 Securing Your Device       2-16         Locking the Keypad       2-16         Locking the Device       2-16         Locking the Phone       2-17         3 Using the Phone       3-1         3.1 About Your Phone       3-1         Before You Start       3-1         3.2 Turning On and Off the Phone Function       3-2         Turning Off the Phone       3-2         Starting Microsoft Phone       3-3                                                                                                    |        | Recording a Message                           | 2-13 |
| 2.11 Securing Your Device       2-16         Locking the Keypad       2-16         Locking the Device       2-16         Locking the Phone       2-17         3 Using the Phone       3-1         3.1 About Your Phone       3-1         Before You Start       3-1         3.2 Turning On and Off the Phone Function       3-2         Turning Off the Phone       3-2         Starting Microsoft Phone       3-3                                                                                                    |        | Using My Text                                 | 2-14 |
| Locking the Keypad.       2-16         Locking the Device.       2-16         Locking the Phone       2-17         3 Using the Phone       3-1         3.1 About Your Phone.       3-1         Before You Start.       3-1         3.2 Turning On and Off the Phone Function       3-2         Turning Off the Phone.       3-2         Starting Microsoft Phone.       3-3                                                                                                    | 2.11   |                                               |      |
| Locking the Device                                                                                                    |        |                                               |      |
| Locking the Phone                                                                                                    |        |                                               |      |
| 3.1       About Your Phone                                                                                                    |        | Locking the Phone                             | 2-17 |
| 3.1       About Your Phone                                                                                                    |        |                                               |      |
| Before You Start                                                                                                    | 3 Usir | ng the Phone                                  | 3-1  |
| Before You Start                                                                                                    | 3.1    | About Your Phone                              | 3-1  |
| 3.2 Turning On and Off the Phone Function                                                                                                    | ••••   |                                               |      |
| Turning Off the Phone                                                                                                    | 3.2    |                                               |      |
| Turning On the Phone3-2<br>Starting Microsoft Phone                                                                                                    |        | •                                             |      |
| Starting Microsoft Phone                                                                                                    |        |                                               |      |
|                                                                                                    |        |                                               |      |
| FIIULE Status ICOLS                                                                                                    |        | Phone Status Icons                            |      |
| 3.3 Making a Call                                                                                                    | 3.3    |                                               |      |
| Dialing a Call                                                                                                    |        | •                                             |      |
| Making a Call Using a Recently Connected Number3-4                                                                                                    |        |                                               |      |
| Making a Call from Contacts                                                                                                    |        |                                               |      |
| Making a Call from the Call History List                                                                                                    |        |                                               |      |
| 3.4 Answering a Call                                                                                                    | ~ 4    |                                               |      |
| Rejecting a Call                                                                                                    | 3.4    |                                               |      |
|                                                                                                    | 3.4    |                                               |      |
|                                                                                                    | 3.4    |                                               |      |
| 3.5 Adjusting the In-Call Volume                                                                                                    | 3.4    | Ending a Call<br>Adjusting the In-Call Volume | 3-7  |

|      | Muting a Call                                   |      |
|------|-------------------------------------------------|------|
|      | Using Speakerphone                              | 3-8  |
| 3.6  | Managing More than One Call                     |      |
|      | Holding a Call to Take a Second Call            |      |
|      | Rejecting the Second Call                       | 3-9  |
|      | Holding a Call to Make a Second Call            |      |
|      | Swapping between Calls                          |      |
|      | Setting up a Conference Call                    |      |
| 3.7  | Taking a Note During a Call                     |      |
| 3.8  | Using Call History                              | 3-11 |
|      | Viewing Call History                            |      |
|      | Managing Call History                           |      |
|      | Adding an Entry to Contacts Using Call History. | 3-13 |
| 3.9  | Using Speed Dial                                | 3-13 |
|      | Creating a Speed Dial Entry                     | 3-13 |
|      | Editing or Deleting a Speed Dial Entry          | 3-14 |
| 3.10 | Managing Phone Numbers                          |      |
|      | Transferring from Microsoft Contacts            | 3-14 |
|      | Transferring from SIM Card                      | 3-15 |
| 3.11 | Customizing Your Phone                          | 3-15 |
|      | Changing Phone Settings                         | 3-15 |
|      | Changing Services Settings                      | 3-16 |
|      | Changing Network Settings                       |      |
|      | Changing the PIN2 Code                          | 3-17 |
| 3.12 | Cell Broadcast                                  | 3-17 |
| 3.13 | Additional Phone Operations                     |      |
|      | Checking Your Voice Mail                        | 3-18 |
|      | Making an Emergency Call                        |      |
|      | Dialing an International Call                   |      |
|      |                                                 |      |
| Mana | aging Your Device                               | 4-1  |
| 4.1  | Managing Power                                  | 4-1  |
|      | Low Battery Signals and Actions                 |      |
|      | Power Management                                |      |
|      | Power-Saving Tips                               |      |
| 4.2  | Managing Memory                                 |      |
|      | Main Memory                                     |      |
|      | Mio Recovery                                    |      |
|      | Storage Card                                    |      |
|      |                                                 |      |

4

|   |     | Smart Quit                                       | 4-4  |
|---|-----|--------------------------------------------------|------|
|   | 4.3 | Customizing Your Device                          |      |
|   | 4.4 | Finding and Organizing Information               | 4-9  |
|   |     |                                                  |      |
| 5 | Mic | rosoft Pocket Outlook                            | 5-1  |
|   | 5.1 | Calendar: Scheduling Appointments and Meetings   | 5-1  |
|   |     | Creating an Appointment                          | 5-2  |
|   |     | Using the Calendar Summary Screen                |      |
|   | 5.2 | Contacts: Tracking Friends and Colleagues        | 5-4  |
|   |     | Creating a Contact                               |      |
|   |     | Using the Contacts Summary Screen                |      |
|   | 5.3 | Tasks: Keeping a To Do List                      |      |
|   |     | Creating a Task                                  |      |
|   |     | Using the Tasks Summary Screen                   |      |
|   | 5.4 | Notes: Capturing Thoughts and Ideas              |      |
|   |     | Creating a Note                                  |      |
|   | 5.5 | Messaging: Sending and Receiving E-mail Messages |      |
|   |     | Downloading Messages                             |      |
|   |     | E-mail Direct Push                               |      |
|   |     | Setting up an E-mail Account                     |      |
|   |     | Composing and Sending an E-mail and SMS Messag   |      |
|   |     | Composing and Sending a MMS Message              |      |
|   |     | Receiving and Viewing an MMS Message             |      |
|   |     | Receiving Attachments                            | 5-17 |
| 6 | Mor | e Programs                                       | 6-1  |
|   | 6.1 | ActiveSync                                       | 6-1  |
|   |     | Synchronizing Data                               |      |
|   |     | Synchronizing Directly with Exchange Server      |      |
|   | 6.2 | Word Mobile                                      |      |
|   |     | Creating a Document                              | 6-4  |
|   |     | Opening a Document                               | 6-5  |
|   | 6.3 | Excel Mobile                                     | 6-6  |
|   |     | Creating a Workbook                              | 6-6  |
|   |     | Opening a Workbook                               | 6-7  |
|   | 6.4 | PowerPoint Mobile                                | 6-8  |
|   | 6.5 | Windows Live                                     |      |
|   |     | Signing in to Windows Live                       | 6-9  |

|   | 6.6<br>6.7 | Windows Media Player Mobile<br>Pictures & Videos |      |
|---|------------|--------------------------------------------------|------|
|   | 0.7        | Viewing Pictures and Launching Video Clips       |      |
|   |            | Navigating by Pictures                           |      |
|   | 6.8        | Calculator                                       |      |
|   | 6.9        | Internet Sharing                                 |      |
|   | 0.5        | USB Connection                                   |      |
|   |            | Bluetooth Connection                             |      |
| 7 | Can        | nera                                             | 7-1  |
|   | 7.1        | Introduction                                     | 7-1  |
|   | 7.2        | Taking Pictures                                  |      |
|   |            | Taking Continuous Pictures                       | 7-3  |
|   |            | Adding the GPS Stamp into the Picture            | 7-3  |
|   |            | Camera Settings                                  | 7-4  |
|   | 7.3        | Recording Video Clips                            |      |
|   |            | Video Settings                                   |      |
|   | 7.4        | Viewing Mode                                     |      |
|   | 7.5        | Editing Pictures                                 |      |
|   | 7.6        | Sending Pictures                                 | 7-10 |
| 8 | Mio        | Programs                                         | 8-1  |
|   | 8.1        | Emergency Locator                                | 8-1  |
|   |            | Creating an SMS Recipient                        |      |
|   |            | Sending an Emergency Message                     | 8-2  |
|   |            | Customizing Your Emergency Message               |      |
|   | 8.2        | Mio SMS Locator                                  |      |
|   | 8.3        | Quick GPS Position                               | 8-4  |
|   | 8.4        | Contact Guard                                    |      |
|   |            | Setting the Password                             |      |
|   |            | Setting the List                                 |      |
|   |            | Setting the Items                                |      |
|   | 8.5        | Mio Blacklist                                    |      |
|   |            | Setting the List                                 |      |
|   |            | Setting the Items.                               |      |
|   |            | Changing the Filter Settings                     |      |
|   | ~ ~        |                                                  |      |
|   | 8.6        | SIM Manager                                      |      |

|    |      | SMS Messages                              | 8-8  |
|----|------|-------------------------------------------|------|
|    | 8.7  | MioCalc                                   | 8-9  |
|    |      | Starting and Exiting MioCalc              | 8-9  |
|    |      | Using the Calculator Mode                 | 8-9  |
|    |      | Using the Currency Mode                   |      |
|    |      | Using the Metrology Mode                  | 8-11 |
|    | 8.8  | SDDialer                                  |      |
|    |      | Creating a Voice Tag                      | 8-13 |
|    |      | Using a Voice Tag                         |      |
|    | 8.9  | World Time                                | 8-14 |
|    |      | Starting and Exiting World Time           | 8-14 |
|    |      | Changing the Clock Style                  |      |
|    |      | Selecting Cities                          | 8-15 |
|    |      | Adjusting the Time                        | 8-16 |
|    |      | Synchronizing GMT                         |      |
|    |      |                                           |      |
| 9  | Add  | -On Programs                              | 9-1  |
|    | 9.1  | Installing Programs                       |      |
|    | 9.2  | Mundu Radio                               |      |
|    | 0.2  | Listening to Internet Radio               |      |
|    | 9.3  | Mobile Assistant                          |      |
|    | 0.0  | RingTone                                  |      |
|    |      | Image                                     |      |
|    |      | SIM Contacts                              |      |
|    |      | SMS Manager                               |      |
|    |      | Data Backup                               |      |
|    |      | File Explorer                             |      |
|    |      | Network Settings                          |      |
|    |      | <u>.</u>                                  | -    |
| 10 | Gett | ing Connected                             |      |
|    |      | Connection Settings                       |      |
|    | 10.1 | GPRS/EDGE Connection                      |      |
|    |      | Wireless Network Connection               |      |
|    | 10.2 | Using the Bluetooth Function              |      |
|    | 10.2 | Turning On and Off the Bluetooth Function |      |
|    |      | Sending Files via the Bluetooth Function  |      |
|    |      | Creating a Bluetooth Partnership          |      |
|    | 10.2 | Using Internet Explorer Mobile            |      |
|    | 10.5 |                                           |      |

|    | Browsing the Internet                |      |
|----|--------------------------------------|------|
|    | Adding a Favorite                    |      |
|    | Troubleshesting and Maintenance      |      |
| 11 | Troubleshooting and Maintenance      |      |
|    | 11.1 Resetting Your Device           |      |
|    | 11.2 Restoring Factory Default State |      |
|    | 11.3 Troubleshooting                 |      |
|    | Power Problems                       |      |
|    | Memory Problems                      |      |
|    | Screen Problems                      |      |
|    | Connection Problems                  |      |
|    | 11.4 Taking Care of Your Device      | 11-7 |
|    | General Guidelines                   | 11-7 |
|    | Phone Guidelines                     |      |
|    | Travel Guidelines                    | 11-9 |
|    |                                      |      |

| L | Index | <b>I-</b> 1 | I |
|---|-------|-------------|---|
|---|-------|-------------|---|

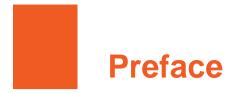

## Welcome

Congratulations on purchasing this product with the phone and navigation features. This product is a Microsoft<sup>®</sup> Windows Mobile<sup>™</sup> Version 6-based device. Due to the size and capabilities of the device, you can keep your most important business and personal information up-to-date and close at hand. Microsoft<sup>®</sup> ActiveSync<sup>®</sup> 4.5 increases the power of your device by allowing you to synchronize the information on your desktop computer or Microsoft Exchange Server with the device.

**NOTE:** This product is a quad-band device. However, not all regions support quad-band services.

## Where to Find Information

If you cannot find information in this manual, refer to the following table to acquire the specific information:

| For information on                     | See this source                          |
|----------------------------------------|------------------------------------------|
| First time startup                     | Quick Start Guide                        |
| Using the phone function               | Chapter 3 of this manual                 |
| Using the programs on the program disc | Chapter 9 of this manual                 |
| Microsoft ActiveSync                   | Section 6.1 of this manual               |
|                                        | ActiveSync Help on your desktop computer |
| Last-minute updates and detailed       | Product web site: www.mio-tech.be        |
| technical information                  | Microsoft web site:<br>www.microsoft.com |

# **Regulatory Information**

**NOTE:** Marking labels located on the exterior of your device indicate the regulations that your model complies with. Please check the marking labels on your device and refer to the corresponding statements in this chapter. Some notices apply to specific models only.

## **Regulations Statements**

## **European Notice**

Products with the CE marking comply with Radio & Telecommunication Terminal Equipment Directive (R&TTE) (1999/5/EEC), the Electromagnetic Compatibility Directive (89/336/EEC) and the Low Voltage Directive (2006/95/EC) – as amended by Directive 93/68/ECC issued by the Commission of the European Community.

Compliance with these directives implies conformity to the following European Standards:

1999/5/EEC Radio & Telecommunication Terminal Equipment Directive (R&TTE)

EN 301 511 / EN 300 328 Specific Absorption Rate (SAR) Standard: EN 50360, EN 50361 2006/95/EC Low Voltage Directive (LVD) IEC 60950-1:2001 89/336/EEC Electromagnetic Compatibility (EMC-Directive) Standard: EN 301489-1/7/17

The manufacturer cannot be held responsible for modifications made by the User and the consequences thereof, which may alter the conformity of the product with the CE Marking.

Hereby, Mio Technology Limited, declares that this A702 is in compliance with the essential requirements and other relevant provisions of Directive 1999/5/EC.

## Bluetooth

## Bluetooth QD ID B012914

## Safety Precautions

- Prolonged listening of music in maximum volume can damage the ears.
- The use of headphones other than those recommended/supplied can cause hearing impairment due to excessive sound pressure.
- DO NOT use the flash/flashlight close to or direct on human (especially children) or animal eyes. Exposure to the intense light emitted from the flash may damage eyesight.

## About the AC Adapter

- **CAUTION:** Use only the AC adapter (PSB05R-050Q) supplied with your device. Use of another type of AC adapter will result in malfunction and/or danger.
- This product is intended to be supplied by a LISTED Power Unit marked with "LPS," "Limited Power Source" and output rated + 5 V dc / 1.0 A maximum.
- Do not use the adapter in a high moisture environment. Never touch the adapter when your hands or feet are wet.
- Allow adequate ventilation around the adapter. Avoid locations with restricted airflow.
- Connect the adapter to a proper power source. The voltage and grounding requirements are found on the product case and/or packaging.
- Do not use the adapter if the cord becomes damaged.
- Do not attempt to service the unit. There are no serviceable parts inside. Replace the unit if it is damaged or exposed to excess moisture.

## About the Battery

- **CAUTION:** Risk of explosion if battery replaced by an incorrect type. Dispose of used batteries according to the instructions.
- Replace only with the same or equivalent type recommended by the manufacturer.
- Do not mutilate, puncture, or dispose of battery in fire. The battery can burst or explode, releasing hazardous chemicals.
- Do not use knifes, screwdrivers or other metallic tools to handle and extract the battery out of the device.
- Use the specified charger only.

## About the Radio Frequency Exposure

This product is a low-power radio transmitter and receiver. When it is turned on, it receives and also sends out radio frequency (RF) signals. Specific Absorption Rate (SAR) is the unit of measurement for the amount of radio frequency energy absorbed by the body. The highest SAR value for this product when tested for use is 0.49mW/g for GSM900, 0.448mW/g for DCS1800, 0.013mW/g for WLAN, lower than the limit of 2.0 W/kg.

To reduce the effects of the radio frequency energy on the human body, use the phone feature with care. For example, make short calls as possible as you can.

## About the Electrostatic Discharge

Electrostatic discharges can interfere with the normal functioning of the electronic devices. Your equipment can behave abnormally owing to such an event, resulting in the possible data corruption or loss of unsaved data. To recover from this, reset your equipment.

To avoid losing data due to electrostatic discharges or other types of events, it is recommended that you regularly save and backup data.

# 1 Getting Started

This chapter introduces you to the external components of your device, and guides you through the process of setting up your device for use.

## 1.1 Identifying Hardware Components

The illustrations below introduce you to the various buttons, connectors, ports and features of your device.

## Front Components

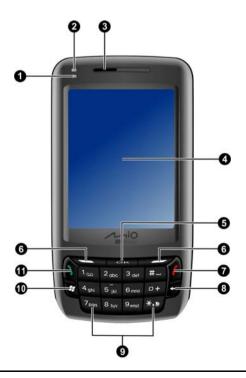

| Ref | Component                        | Description                                                                                                    |
|-----|----------------------------------|----------------------------------------------------------------------------------------------------|
| 0   | Wi-Fi/Bluetooth<br>Indicator     | <b>Flashing in green</b> indicates that the Wi-Fi function is turned on.                                               |
| _   |                                  | <b>Flashing in blue</b> indicates that the Bluetooth function is turned on.                                            |
| 0   | Charge/Notification<br>Indicator | <b>Glowing in amber</b> indicates that battery charging is in progress.                                                |
|     |                                  | <b>Glowing in green</b> indicates that the battery is fully charged.                                                   |
|     |                                  | <b>Flashing in green</b> indicates that a mobile phone network is available.                                           |
|     |                                  | <b>Flashing in amber</b> informs you of scheduled appointments, alarms and reminders.                                  |
| ß   | Earpiece                         | Serves as the phone earpiece during a call.                                                                            |
| 4   | Touch Screen                     | Displays the output of your device. Tap the screen<br>with the stylus to select menu commands or enter<br>information. |
| 6   | OK Button                        | Closes the current displayed program.                                                                                  |
| 6   | Soft Key                         | Performs the command shown on the display immediately above the keys.                                                  |
| 0   | End Button                       | Ends or rejects a call.                                                                                                |
|     |                                  | Returns to the Today screen from another program.                                                                      |
| _   |                                  | Starts the voice command function by pressing and holding the button for 3 seconds. (See section 8.8 for information.) |
| 8   | Back Button                      | Backspaces over one or more characters when you are in a text field.                                                   |
| 9   | Numeric Keypad                   | Enters numbers and characters.                                                                                         |
| 0   | Start Button                     | Opens the Start Menu.                                                                                                  |
| 0   | Talk Button                      | Dials or answers a call.                                                                                               |
|     |                                  | Press during a call to put the call on hold.                                                                           |

## Back Components

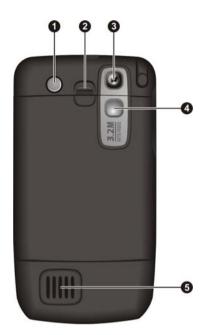

| Ref | Component      | Description                                                                                                    |
|-----|----------------|----------------------------------------------------------------------------------------------------|
| 0   | Flash          | Provides extra light when taking pictures. Use the flash<br>with special care (see the "Safety Precautions" section<br>on page xii for information). |
| 0   | Battery Lock   | Secures the battery in place.                                                                                                    |
| €   | Camera Lens    | Takes still pictures or records video clips.                                                                                                    |
| 4   | Viewing Mirror | Allows you to adjust the distance and angle when taking a picture of yourself.                                                                       |
| 6   | Speaker        | Plays back music, sounds and voice.                                                                                                    |

## Left-Side Components

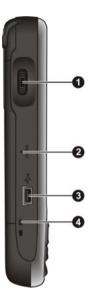

| Ref | Component             | Description                                                                            |
|-----|-----------------------|----------------------------------------------------------------------------------------|
| 0   | Scroll Dial           | Moves up or down in the menu by rotating up or down.                                   |
|     |                       | Confirms your selection by pressing in, similar to the <b>Enter</b> key on a keyboard. |
|     |                       | Adjusts the volume during a call.                                                      |
| 0   | <b>Reset Button</b>   | Restarts your device.                                                                  |
| ₿   | Mini-USB<br>Connector | Connects to the AC adapter or USB cable.                                               |
| 4   | Hand Strip Hole       | Hand strip attaches to this opening.                                                   |

## Right-Side Components

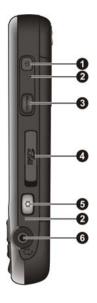

| Ref | Component             | Description                                                                                                    |
|-----|-----------------------|----------------------------------------------------------------------------------------------------|
| 0   | <b>Power Button</b>   | Turns on and off the device.                                                                                      |
| 0   | Microphone            | Receives sound and voice to record voice.                                                                         |
|     |                       | Serves as the mouthpiece during a call. (Avoid covering the microphone during a call for a better sound quality.) |
| €   | <b>GPS Button</b>     | Starts the optional navigation program.                                                                           |
| 4   | Micro SD Slot         | Accepts an optional Micro SD storage card for removable storage.                                                  |
| 6   | Camera Button         | Starts the camera program to take pictures or record video clips.                                                 |
| 6   | Earphone<br>Connector | Connects to a pair of stereo earphones.                                                                           |

## Top Components

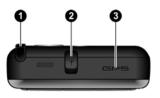

| Ref | Component                | Description                                                                                                    |
|-----|--------------------------|----------------------------------------------------------------------------------------------------|
| 0   | Stylus                   | Tap on the touch screen to make selections and enter<br>information. Pull the stylus out of its slot to use and<br>store it in the slot when not in use.                                                              |
| 0   | Car Antenna<br>Connector | This connector (under rubber dust cover) allows use of<br>an optional external antenna with magnetic mount,<br>which may be positioned on top of the car for better<br>signal reception in areas with poor reception. |
| ₿   | GPS Antenna              | Receives signals from the GPS satellites overhead.                                                                                                    |

# 1.2 Installing the SIM Card and Battery

After applying for an account with a mobile phone service provider, you will be provided a SIM (Subscriber Identification Module) card. This card contains your mobile phone account details, contacts that can be stored and any additional services to which you have subscribed.

You must install a SIM card before you can use the phone feature.

1. Push the battery lock upward to detach the back cover.

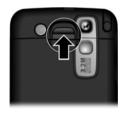

Push the card holder to the left (①) then upward (②) to open it. Place the SIM card in the compartment with the contact area facing downward (note the orientation of the card). Then lock the card holder by pushing down and then to the right.

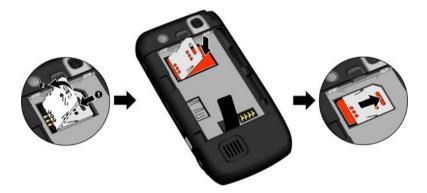

3. With its label facing outside, match the battery's projected parts with the holes in the battery compartment, insert the battery at an angle and then fit it into the compartment.

To remove the battery, pull on the ribbon at the 45° angle to lift the battery out of the compartment. DO NOT use screwdrivers or metallic tool edges to extract the battery from the device as they may damage and irreversibly alter the battery's behavior.

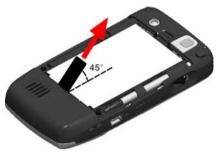

4. Replace the back cover: direct the bottom edge of the back cover to the locking latches on the device (●) and close the back cover (●).

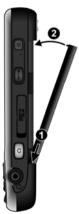

## 1.3 Charging the Battery

Fully charge the battery before starting to use the device for the first time. When charging the battery for the very first time, charge it for at least 8 hours.

- 1. Plug the converter to the AC adapter  $(\mathbf{0})$ .
- Connect the DC end of the AC adapter to the Mini-USB connector of the device (2), and plug the other end of the AC adapter into a wall outlet (3).

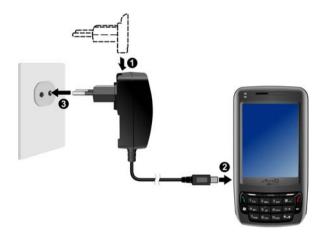

3. The charge indicator glows in amber when charging is in progress. Do not disconnect the device from AC power until the battery is fully charged, as indicated by the red indicator turning into green. This will take a couple of hours.

Whenever possible, keep the device connected to the AC adapter and a power source. Doing so keeps the battery charged.

NOTE:

- The look of the converter varies depending on the region of your purchase.
- Your device can also be charged when it is connected to a desktop computer via the USB cable.

CAUTION: For optimal performance of the lithium battery, take note of the following:

- The environment temperature for charging should be 0~40°C.
- When a battery is fully discharged due to a long period of usage or idleness, connect the device to AC power for charging, and wait for at least 5 minutes before turning it on.
- Do not charge the battery where the temperature is high (e.g. in direct sunlight).
- There is no need to fully discharge the battery before charging. You can charge the battery before it is discharged.
- If you will not use the product for a long period of time, be sure to fully charge the battery at least once every two weeks. Over discharge of the battery can affect the charging performance.

## 1.4 Turning the Device On and Off

## Turning On for the First Time

- 1. Make sure that the device is connected to AC power or the battery has power.
- 2. Press and hold the Power button for 3 seconds to turn on your device.

The backlight of the keypad will glow, and the setup wizard will appear on the screen.

- 3. Follow the on-screen instructions to complete the setup wizard.
- 4. If a SIM card has been inserted, and the service provider (or you) has set the PIN, you will be prompted to enter the PIN. Enter the PIN and tap Enter.

If a SIM card has not been inserted yet, a message of an invalid or missing SIM card will appear on the screen. You can tap Cancel to continue the startup procedure.

5. You will then see the Today screen.

If a SIM card has been inserted, the device will start to search the mobile phone network and the service provider's name will be displayed on the screen.

6. The system will detect the data on your SIM card and prompt you to automatically install the GPRS settings. Tap Yes to proceed.

## Entering the Suspend Mode

By default, the device will automatically suspend after 1 minute of inactivity when operating on battery power. You can press the Power button to resume the device.

In the suspend mode, if a SIM card is inserted, the charge indicator will flash in green, indicating that the device is inside the mobile phone network. The device will automatically resume upon an incoming call, and ring (or vibrate, depending on your setting) and display the caller's phone number and name on the screen. To change these settings, tap  $\gtrsim \rightarrow$  Settings  $\rightarrow$  Personal  $\rightarrow$  Mio Settings  $\rightarrow$  Power  $\rightarrow$  Advanced.

**NOTE:** The device will not enter the suspend mode when using the navigation program (for selected models only). In such cases, the device's standby time will decrease without using external power. Therefore, you are advised to exit the navigation program properly when the program is not needed any more.

## Turning Off

If you are not using the device, press and hold the Power button for 3 seconds to turn the device off.

## 1.5 Installing Microsoft ActiveSync

**NOTE:** If you use Windows Vista, you do not need to install Microsoft ActiveSync on your computer. Your synchronization settings will be managed through the Windows Mobile Device Center. For information on the Windows Mobile Center, see the Windows Vista Help or documentation.

You can use Microsoft ActiveSync technology to synchronize information on your desktop computer and/or a Microsoft Exchange Server with the information on the device. ActiveSync compares the information on the device with the information on the desktop computer and/or the server and updates all locations, keeping you up-to-date with the most recent information.

ActiveSync is already installed on the device. You need to install ActiveSync 4.5 on your desktop computer using the supplied Getting Started Disc or from the Microsoft web site (www.microsoft.com).

### CAUTION:

- Before installation, make sure that you have Microsoft Outlook installed on your desktop computer.
- Connect the device to the computer AFTER ActiveSync in installed.
- In some specific cases, the device may experience connection problems when it is connected to a Windows computer running ActiveSync. The problems may be caused by the interoperability with desktop firewall applications, applications that manage network traffic, or LAN configuration tools. To resolve the problems, tap 
   Settings 
   Connections 
   USB to PC, clear the Enable advanced network functionality check box, and then tap ok. If the problem persists, please refer to the support section of the Mio Technology website (www.mio-tech.be).

Follow the procedure below:

- 1. Turn on your desktop computer.
- 2. Insert the supplied Getting Started Disc into the CD-ROM drive of your desktop computer.
- 3. On the first screen, select the desired language and click Next.
- 4. Click Setup and Installation.
- 5. Make sure that the ActiveSync item is selected. Click Install.

- 6. Click **Accept** and the installation will start. The installation may take some time. Please be patient.
- 7. After the installation is complete, click **Close** to quit the "Installation Wizard."
- 8. Connect the device to the desktop computer: connect the mini-USB end of the USB cable to the device, and the other end to a USB port on your desktop computer.

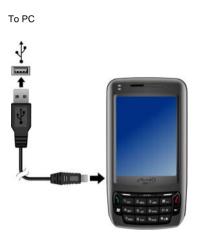

- 9. The "Add New Hardware Wizard" should automatically install the USB driver.
- 10. Follow the on-screen instructions to establish a partnership and synchronize the device with your desktop computer.

### 11. Click Finish.

After your first synchronization, the data you have stored on your desktop computer such as Calendar, Contacts and Tasks is copied to the device. You are now ready to take it along with you when you go.

**NOTE:** If you have set a device password, you will need to enter this password on the desktop computer for the ActiveSync connection. See "Locking the Device" in section 2.11 for information.

## 1.6 Using Your Device in a Vehicle

## Using the Car Holder

Use the car holder to fix your device in a vehicle. (See a separate document for installation instructions.) Make sure that the GPS antenna has a clear view of the sky.

## Connecting the Car Charger

**CAUTION:** To protect your device against sudden surges in current, connect the car charger only after the car engine has been started.

The car charger supplies power to the device. Connect one end of the car charger to the power connector of the device and the other end to the cigarette lighter in the car.

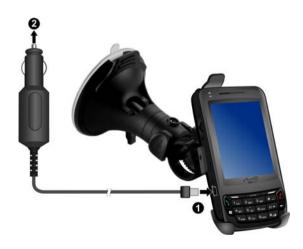

# 1.7 Expanding Your Device

## Using a Micro SD Card

Your device has a Micro SD slot where you can insert an optional Micro SD storage card, or SDIO wireless network card. With the removable memory, you can store or backup your data and exchange data with other devices.

To use a Micro SD card, open and rotate the rubber cover and then insert the card into the slot, with the connector pointing to the slot and its label facing the back of the device. Follow the instructions supplied with the card for more information.

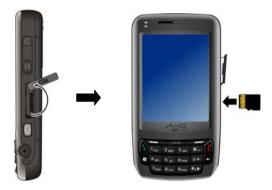

To remove a card, first make sure that no application is accessing the card. Then slightly push the top edge of the card to release it and pull it out of the slot.

## NOTE:

- A storage card is also called a memory card.
- Make sure that no foreign objects enter the slot.
- Before using a SDIO card, first install its supplied driver on the device and then restart the device. Doing so ensures that the device can recognize the card correctly.
- Mio Technology does not guarantee the product's compatibilities with the Micro SD cards from all manufacturers.

## Using the Earphones

The earphones allow you to talk conveniently using a hands-free solution.

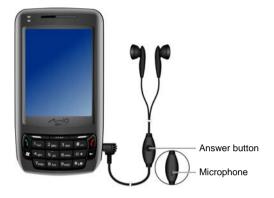

Use the answer button for the following operations:

- Press to answer an incoming call.
- Press during a call to end the call.

# 2 Basic Skills

This chapter familiarizes you with the basic operations of the device such as using the stylus, scroll dial, Today screen, menus, and programs. You will also know how to enter information and lock the device.

## 2.1 Using the Stylus

Use the stylus to navigate and select objects on the screen.

Pull the stylus out of the slot and extend it for ease of use. Store it in the slot when not in use.

• Tap

Touch the screen once with the stylus to open items and select options.

• Drag

Hold the stylus on the screen and drag across the screen to select text and images. Drag in a list to select multiple items.

• Tap and hold

Tap and hold the stylus on an item to see a list of actions available for that item. On the shortcut menu that appears, tap the action you want to perform.

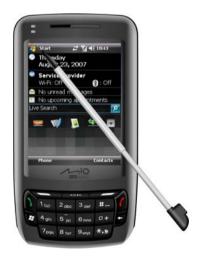

## 2.2 Using the Scroll Dial

With the scroll dial, you can scroll within a menu and activate the selected item. This is particularly useful for one-hand operation.

- To scroll up or backward within a menu, rotate the scroll dial upward and then release it.
- To scroll down or forward within a menu, rotate the scroll dial downward and then release it.
- To activate the selected item, press the center of the dial.

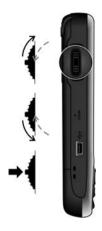

# 2.3 Today Screen

When you turn on the device for the first time each day, you will see the Today screen. The Today screen is accessible from anywhere by tapping  $\gtrsim$  and then Today.

The Today screen shows your upcoming appointments, active tasks, and information about e-mail messages. Along the top of the Today screen you will see the volume icon, the clock, and connectivity indicators. You can tap a section of the Today screen to open the program that is associated with that section.

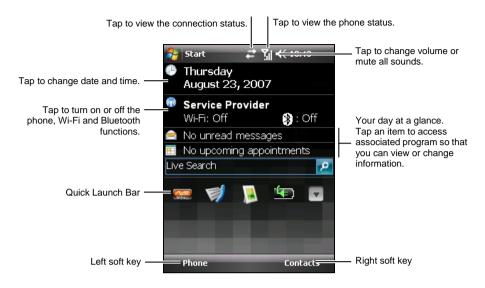

NOTE: You can customize what is displayed on the Today screen by tapping  $\gtrsim \rightarrow$  Settings  $\rightarrow$  Personal  $\rightarrow$  Today.

#### Landscape View

You can use the device in a landscape manner.

To change the screen view, tap  $\gtrsim$  Settings  $\rightarrow$  System  $\rightarrow$  Screen.

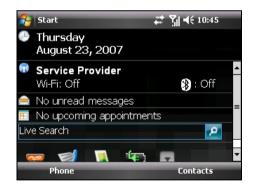

## 2.4 Navigation Bar and Toolbar

The Navigation bar is located at the top of the screen. It displays the active program and current time and allows you to switch programs and close screens.

The Navigation bar and Start menu:

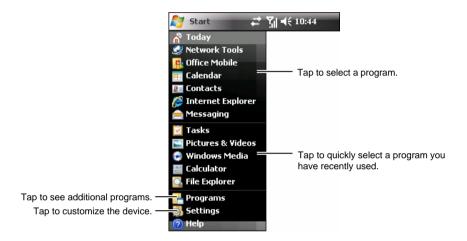

Use the toolbar at the bottom of the screen to perform tasks in programs. The toolbar includes a left soft key, a right soft key, and the Input panel button in between. The right soft key is usually Menu while the left soft key varies with programs.

An example of the toolbar:

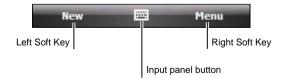

## 2.5 Quick Launch Bar

You can use the Quick Launch Bar on the Today screen to quickly switch to specific programs.

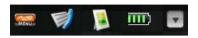

By default, you can use the Quick Launch Bar to access the following programs (from left to right):

- Mio Menu (See section 2.6.)
- Call History (See section 3.8.)
- Pictures & Videos (See section 6.7.)
- Battery

On the Quick Launch Bar, Mio Menu is not an adjustable item. You can tap the button to customize up to 8 items to be displayed on the Quick Launch Bar.

First cancel the item not to be displayed, and then select the desired item. You can tap Move Up and Move Down to adjust the displayed positions of the items.

When finished, tap ok to save the setting.

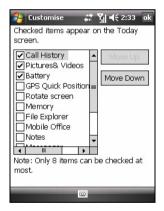

## 2.6 Mio Menu

You can access Mio Menu by tapping 🛲 on the Quick Launch Bar.

Mio Menu displays the program icons. The selected program icon is highlighted. When tapping an icon, you can start a program or open a folder to access its content.

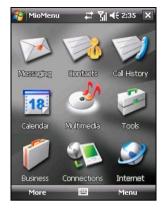

The table below explains the icons and their corresponding program names:

| lcon | Description                                                                                                    |
|------|----------------------------------------------------------------------------------------------------|
|      | Messaging                                                                                                    |
|      | Contacts                                                                                                    |
|      | Call History                                                                                                    |
| 18   | Calendar                                                                                                    |
| ~    | Multimedia                                                                                                    |
| •    | This folder includes Camera, Windows Media, Pictures & Videos and Games.                                                      |
|      | Tools                                                                                                    |
| ¥    | This folder includes Clock&Alarm, File Explorer, Calculator,<br>MioCalc, Search, World Time, Mio Blacklist and Contact Guard. |
| 1    | Business                                                                                                    |
|      | This folder includes My Documents, Calendar, Notes, Word<br>Mobile, Excel Mobile, PowerPoint Mobile and Tasks.                |

| lcon | Description                                                                                                    |
|------|----------------------------------------------------------------------------------------------------|
|      | Connections                                                                                                    |
|      | This folder includes CellBroadcast, Mio SMS Locator, Emergency<br>Locator, Quick GPS Position, Bluetooth, ActiveSync and GPRS<br>Settings. |
| 9    | Internet                                                                                                    |
|      | This folder includes Messenger and Internet Explorer.                                                                                      |

To exit the Mio Menu, tap the Menu soft key  $\rightarrow$  Exit.

## **Customizing Program Icons**

In addition to the pre-defined items on the Mio Menu main page, you can also assign more programs in the Mio Menu.

- 1. On the Mio Menu main page, tap the More soft key to access the second page.
- 2. Select the desired icon location.
- 3. Tap the Menu soft key  $\rightarrow$  Assign Shortcut.
- 4. The screen displays the list of the programs that you have installed. Select the desired program and tap the Select soft key.

**NOTE:** To delete the program icon that you have assigned, select the icon and tap the Menu soft key  $\rightarrow$  Unassign Shortcut.

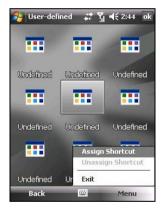

## 2.7 Running Programs

You can switch from one program to another without closing any program.

- To run a program, tap **[27]** at the left-top corner of the screen and select from the Start menu.
- To access additional programs, tap ≥ → Programs and tap the program icon.

- You can press a program button on the front of the device. The icons on the buttons identify the default programs they are associated with.
- From the Quick Launch Bar on the Today screen or the Mio Menu, tap the program icon.

## 2.8 Shortcut Menus

With shortcut menus, you can quickly choose an action for an item. The actions in the shortcut menus vary from program to program. To access a shortcut menu, tap and hold the stylus on the name of the item that you want to perform the action on. When the menu appears, lift the stylus and tap the action you want to perform. Or tap anywhere outside the menu to close the menu without performing an action.

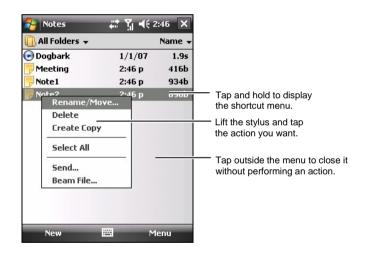

## 2.9 Notifications

Your device reminds you in a variety of ways when you have something to do. For example, if you have set up an appointment in Calendar, a task with a due date in Tasks or an alarm in Clock, you will be notified in any of the following ways:

• A message appears on the screen.

- A sound, which you can specify, is played.
- The notification indicator flashes in amber.

To choose reminder types and sounds for the device, tap  $\gtrsim \rightarrow$  Settings  $\rightarrow$  Personal  $\rightarrow$  Sounds & Notifications.

## 2.10 Entering Information

You have several options for entering new information:

- Use the Input panel to enter typed text, either by using the on-screen keyboard or other input methods.
- Write directly on the screen.
- Draw pictures on the screen.
- Speak into the microphone to record a message.

### Entering Text Using the Input Panel

Use the Input panel to enter information in any program on the device. You can type using the on-screen keyboard. The characters appear as typed text on the screen.

To show or hide the Input panel, tap the Input panel button. Tap the arrow next to the Input panel button to see your choices.

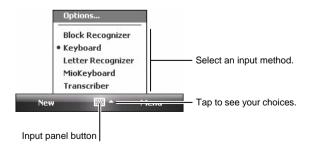

NOTE: You can also press and hold the Asterisk key (↔) to change the input mode.

When you use the Input panel, the device anticipates the word you are typing or writing and displays it above the Input panel. When you tap the displayed word, it is inserted into your text at the insertion point. The more you use the device, the more words it learns to anticipate.

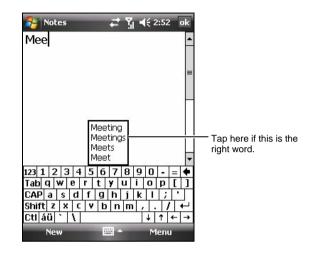

**NOTE:** To change word suggestion options, such as the number of words suggested at one time, tap  $\mathbb{A} \to \mathsf{Settings} \to \mathsf{Personal} \to \mathsf{Input} \to \mathsf{Word} \mathsf{Completion}$ .

### MioKeyboard

MioKeyboard uses the T9 and Multipress input modes.

You can tap **Shabe** to change the input mode.

- b abc T9 text input mode, lowercase
- ABC T9 text input mode, uppercase
- abc Multipress text input mode, lowercase
- ABC Multipress text input mode, uppercase
- 123 numeric mode

To enter symbols, tap @\$\* to open the symbol list. Tap 123/abc to close the symbol list.

**NOTE:** You can press the Asterisk key  $(\bigstar)$  to switch between the MioKeyboard input modes.

#### T9 Input Mode

To form a word in the T9 input mode, simply press the number keys that contain the letters you want. As you enter letters, T9 analyzes your keypresses and attempts to complete the word.

To enter the word "shoe":

- 1. Switch to the T9 text input mode.
- 2. Press  $7 \rightarrow 4 \rightarrow 6 \rightarrow 3$ . (Press a key only once for each letter.)
- The screen displays available words. Tap the desired word, or press and hold the corresponding number key (such as 1). To view more available words, tap or .

| 2 | Notes  | #                      | <u>7</u> 1- | (€ 3:41 | ok  |
|---|--------|------------------------|-------------|---------|-----|
|   |        |                        |             |         | -   |
|   |        |                        |             |         | =   |
|   |        |                        |             |         |     |
|   |        |                        |             |         | •   |
|   | 1shoe2 | oine <sub>3</sub> sine | ₄sho        | d       |     |
| Ð | abc    | @\$*                   |             | ← En    | ter |
|   | New    | <b>N</b> -             |             | Menu    |     |

NOTE:

- To open the list of frequently-used symbols in the T9 input mode, press the number key 1.
- T9 is the product of Tegic.

#### Multipress Input Mode

To enter a letter in the Multipress input mode, press the number key on which the letter appears. To enter the first letter on the number key, press the key once. To enter the second letter, press the key twice, and so on.

Switch to the Multipress text input mode. For example:

- To enter the letter "s," press 7777.
- To enter the word "hat," press 44, 2, 8.

**NOTE:** To enter a frequently-used symbol in the Multipress input mode, repeatedly press the number key **1** until the symbol appears.

## Writing on the Screen

In any program that accepts writing, such as the Notes program, you can use your stylus to write directly on the screen. Write the way you do on paper. You can edit and format what you have written and convert the information to text later.

To write on the screen, tap Menu  $\rightarrow$  Draw to switch to the drawing mode. This action displays lines on the screen to help you write.

| 矝 Notes 🛛 📰 🏹 ┥€ 3:33 🛛 | k |
|-------------------------|---|
|                         | - |
|                         |   |
|                         | = |
| turn in                 |   |
|                         |   |
| report                  |   |
| L                       |   |
|                         |   |
|                         | - |
| New 🕮 Menu              |   |

**NOTE:** Not all programs support the drawing mode.

### Drawing on the Screen

You can draw on the screen in the same way that you write on the screen. The difference between writing and drawing on the screen is how you select items and how they can be edited. For example, selected drawings can be resized, while writing cannot.

1. Tap Menu  $\rightarrow$  Draw to enable drawing mode. A check ( $\sqrt{}$ ) appears before the command.

- 2. To create a drawing, cross three ruled lines on your first stroke. A drawing box appears.
- 3. Subsequent strokes in or touching the drawing box become part of the drawing. Drawings that do not cross three ruled lines will be treated as writing.

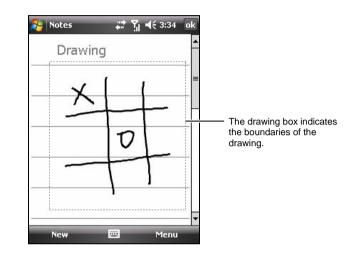

**NOTE:** You may want to change the zoom level so that you can more easily work on or view your drawing. Tap Menu  $\rightarrow$  Zoom and then choose a zoom level.

## Recording a Message

In any program where you can write or draw on the screen, you can also quickly capture thoughts, reminders and phone numbers by recording a message. In the Notes program, you can either create a stand-alone recording or include a recording in a written note. If you want to include the recording in a note, open the note first. In the Messaging program, you can add a recording to an e-mail message.

To create a recording:

- 1. Hold the device's microphone near your mouth or other source of sound.
- 2. Tap the Record button on the Recording toolbar to start recording. If the speaker is not muted, a beep indicates that the device is recording.

3. To stop recording, tap the ■ Stop button on the Recording toolbar. Two beeps will sound. The new recording appears in the note list or as an embedded icon.

To play a recording, tap it in the list or tap its icon in the note.

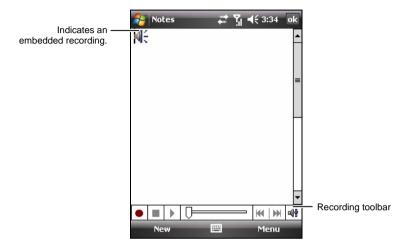

## Using My Text

When using Messaging, use My Text to quickly insert preset or frequently used messages into the text entry area. To insert a message, tap Menu  $\rightarrow$  My Text and then tap a message.

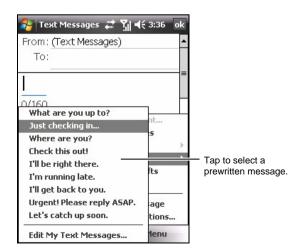

**NOTE:** After inserting a My Text message, you can add text to it before you send the message.

To edit a My Text message, tap Menu  $\rightarrow$  My Text  $\rightarrow$  Edit My Text Messages. Select the message you wish to edit and make desired changes.

## 2.11 Securing Your Device

You can customize the level of security you want to have on the device by locking the keypad, the entire device, or the phone.

## Locking the Keypad

The keypad lock turns off the keypad functionality. This is a helpful feature if, for example, the device is turned on and in your pocket, and you want to prevent accidental keypresses and unintentional phone calls.

To lock the keypad:

- 1. Tap  $\bowtie \rightarrow$  Settings  $\rightarrow$  Personal  $\rightarrow$  Today  $\rightarrow$  Items.
- 2. Select Device Lock, and tap ok to save the setting.
- 3. Tap Device unlocked on the Today screen. Your device will not respond to any tapping of the screen or pressing of the buttons.

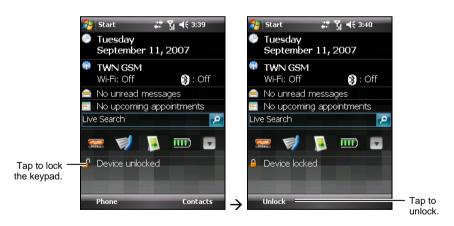

4. To unlock, tap Unlock (left soft key)  $\rightarrow$  Unlock.

## Locking the Device

Locking the device prevents access to personal data. You can help keep your data more secure by requiring a password every time the device is turned on.

- 1. Tap  $\bowtie \rightarrow$  Settings  $\rightarrow$  Personal  $\rightarrow$  Lock.
- 2. Tap to select Prompt if device unused for, and in the box to the right select a desired period of time.
- 3. Select the password type.
- 4. Enter the password you want to use to access the device when it is locked, and then confirm the password.
- 5. Tap ok to save the setting.

The next time the device is turned on, you will be prompted to enter your password. You also need to enter this password on the desktop computer for the ActiveSync connection.

**NOTE:** If you forget your password, you must clear memory before you can access the device. See section 11.2.

## Locking the Phone

You can protect your phone from unauthorized use by assigning a type of password called a PIN (personal identification number). Your first PIN will be given to you by your mobile phone service provider.

- 1. Press the Talk button to start Phone.
- 2. Tap the Menu soft key  $\rightarrow$  Options.
- 3. On the Phone tab, tap to select Require PIN when phone is used.
- 4. Enter the PIN, and tap Enter.
- 5. To change the PIN at any time, tap Change PIN.
- 6. Tap ok to save the setting.

**NOTE:** Emergency calls can be placed at any time without requiring a PIN.

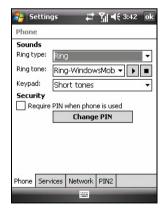

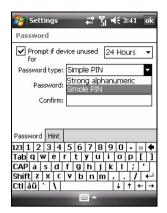

# **3** Using the Phone

This chapter explains how to make and receive phone calls, track your calls, manage your calls and phone numbers more efficiently, and how to customize the phone functions.

## 3.1 About Your Phone

Your device includes an integrated GSM (Global System for Mobile Communications) 850/900/1800/1900 MHz / EDGE (Enhanced Data GSM Environment) / GPRS (general packet radio service) phone.

The integrated phone in the device can also be used to connect the device to an ISP (Internet Service Provider) or work network so you can browse the Web and read e-mail. You can connect to the Internet or work network over GPRS/EDGE, using Cellular Line, or using the modem specified by your mobile phone service provider.

#### Before You Start

To use the phone, you need to first set up an account with a GSM/GPRS mobile phone service provider. The functions available to you depend on the services offered by your service provider and your type of subscription.

Your service provider will provide you with a SIM card. This card contains your mobile phone account details and rights, contacts that can be stored and any additional services to which you have subscribed. You must install a SIM card before you can make or receive phone calls or use wireless data services. (For information on installing a SIM card, see "Installing the SIM Card and Battery" in section 1.2.)

## 3.2 Turning On and Off the Phone Function

You turn the phone on or off independently of the device. The phone is turned on by default.

You can turn off the phone if needed (for example, on the airplane). After turning off the phone, you can still use other functions such as Camera, Calendar, games, Windows Media Player Mobile, etc.

## Turning Off the Phone

1. Tap the Wireless Manager section on the Today screen.

– Or –

Tap the connection icon on the Navigation bar and tap Wireless Manager.

2. Tap Phone.

The Wireless Manager section on the Today screen displays Phone off, indicating that the flight mode is turned on.

## Turning On the Phone

1. Tap the Wireless Manager section on the Today screen.

– Or –

Tap the connection icon on the Navigation bar and tap Wireless Manager.

2. Tap Phone.

The Wireless Manager section on the Today screen displays your service provider's name, indicating that the flight mode is turned off.

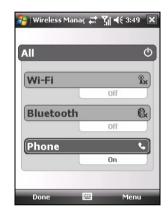

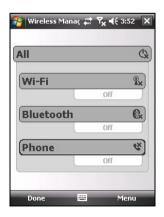

## Starting Microsoft Phone

Start Phone by pressing the Talk button on the device.

You can use other programs on the device during a call. To quickly switch back to Phone, press the Talk button.

#### Phone Status Icons

Icons will be displayed on the navigation bar to indicate the status of the phone functions. They are listed below.

| lcon           | Meaning                    | Description                                                                                                    |
|----------------|----------------------------|----------------------------------------------------------------------------------------------------|
| ۳ <sub>×</sub> | Phone off<br>(flight mode) | Tap this icon to view the phone status.                                                                                                    |
| 51             | Signal strength            | The number of the vertical bars in the icon indicates the strength of the signal.                                                                                      |
| <b>.</b>       | Call in progress           | The phone is dialing or you are talking on<br>the phone. Tap this icon to quickly switch<br>back to the Phone keypad if you are using<br>other programs during a call. |
| <u>با</u>      | Missed call                | Tap this icon to view the call(s) you missed.                                                                                                    |
| <b>.</b>       | Call on hold               | This icon indicates you are putting a call on hold.                                                                                                    |
| G              | GPRS available             | This icon indicates the GPRS connection is available for use.                                                                                                    |
|                | GPRS in use                | This icon indicates the GPRS connection is being used.                                                                                                    |
| Ε              | EDGE available             | This icon indicates the EDGE connection is available for use.                                                                                                    |
| <b>⊒</b> ,     | EDGE in use                | This icon indicates the EDGE connection is being used.                                                                                                    |
| $\times$       | New message                | Tap this icon to view unread messages.                                                                                                    |
| ъ              | Missing SIM card           | This icon indicates that no SIM card is installed and you cannot use the phone function.                                                                               |

## 3.3 Making a Call

There are several ways you can make a call. The easiest way is to dial the phone number on the numeric keypad.

## **Dialing a Call**

1. When on the Today screen: enter the phone number or the first few letters of the contact's name by using the numeric keypad on the device.

When using programs other than Phone: press the Talk button on the device to start Phone. Then enter the phone number or the first few letters of the contact's name by using the numeric keypad on the device.

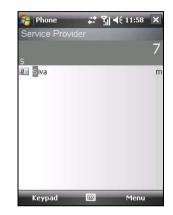

2. The program searches Contacts, Call History, and Speed Dial to find a matching name and/or number. When you see the name of the person to call listed, select it and the desired phone number, and press the Talk button to make the call.

NOTE:

- If you enter a wrong number, you can press the back button to erase individual numbers one at a time, or you can delete all numbers that have been keyed in by pressing and holding the back button.
- If you are making an international call, press and hold the 0 key until the + sign appears. The + sign replaces the international prefix (00) of the country from where you are calling.

## Making a Call Using a Recently Connected Number

To make a call using a recently connected number:

- When on the Phone screen: press the Talk button.
- When using programs other than Phone: press the Talk button twice.

## Making a Call from Contacts

Microsoft Contacts displays your contact information stored both in the device's memory and your SIM card.

- 1. Tap  $\gtrsim \rightarrow$  Contacts, or tap the Contacts soft key on the Today screen.
- 2. Do one of the following to call someone from the contact list:
  - Tap the contact to call. Then tap the number to call; or move to the number to call and then tap the Call soft key or press the Talk button.

• Tap and hold the contact to call, and then tap the number to call on the shortcut menu.

**NOTE:** For information on Contacts, see section 5.2.

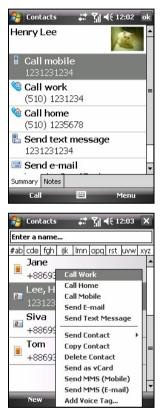

#### Making a Call from the Call History List

The Call History list displays the calls you made, received, and missed.

- 1. Press the Talk button on the device to start Phone.
- 2. Tap 🔊 .
- 3. Do one of the following to call someone from the Call History list:
  - Move to the number to call and then tap the Call soft key or press the Talk button.
  - Tap and hold the contact to call, and then tap Call on the shortcut menu.

## 3.4 Answering a Call

When an incoming call is received, the device rings or vibrates according to the options you have set for the phone. The name and number of the caller are displayed on the pop-up window. If the name of the caller is not in your contact list, only the caller's phone number is displayed.

To answer an incoming call, tap **Answer** on the pop-up window or press the Talk button.

## Rejecting a Call

To reject an incoming call, tap **Ignore** on the pop-up window or press the End button. If you have voice mail, the call will be sent to your voice mail, depending on your service provider.

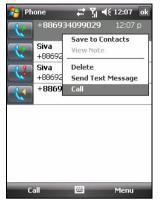

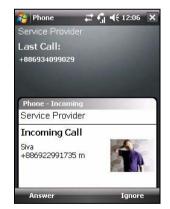

## Ending a Call

To end a call, tap End or press the End button.

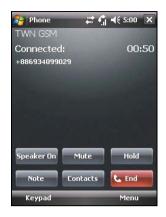

## 3.5 Adjusting the In-Call Volume

## Adjusting the Phone Volume

To adjust the volume during a call, tap the  $\blacktriangleleft$  icon on the navigation bar to select a volume level.

**CAUTION:** Never raise the sound volume level too high when using earphones. An excessive sound volume level could cause damage to your hearing.

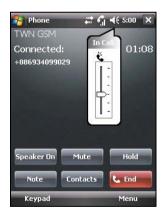

#### Muting a Call

During a call, you can mute your microphone so that the person with whom you are speaking cannot hear you, but you can still hear him or her.

On the Phone keypad, tap Mute to turn on the mute function. The  $\overset{\bullet}{\clubsuit}$  will appear on the upper-right corner.

To turn off the mute function, tap Unmute.

## Using Speakerphone

You can turn on the speakerphone to use the device as a hands-free solution.

On the Phone keypad, tap Speaker On to turn on the speakerphone function. The & will appear on the navigation bar.

To turn off the speakerphone function, tap Speaker Off.

## 3.6 Managing More than One Call

**NOTE:** You may need to register for the "call waiting" service with your service provider and set the device accordingly. The exact number of people you can talk at the same time depends on your service provider.

During a call, you can make or take a second call while putting the current call on hold. Then, you can choose to swap between the two callers or set up a conference call between all three parties.

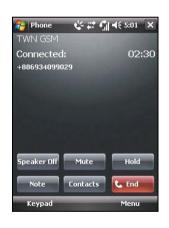

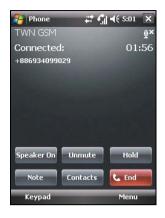

## Holding a Call to Take a Second Call

- 1. If there is another incoming call when you are talking on the device, a pop-up window appears to notify you.
- 2. Tap the Answer soft key to place the first call on hold, and answer the second call.
- 3. To end the second call and go back to the first, tap End or press the End button.

## Rejecting the Second Call

To reject the second call and keep your current call in progress, tap lgnore. Note not to press the End button; doing so will end the current call.

#### Holding a Call to Make a Second Call

- 1. During a call, tap Hold to place the first call on hold.
- 2. Dial a second number or the first few letters of the second contact's name by using the numeric keypad on the device. Then press the Talk button to connect. Wait for it to be picked up.
- 3. To end the second call and go back to the first, tap End or press the End button.

### Swapping between Calls

When you have put a call on hold and made or taken another call as described earlier, you can swap between the two calls by tapping Swap.

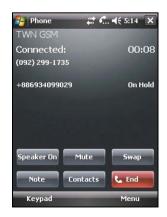

#### Setting up a Conference Call

**NOTE**: You may need to consult your service provider for the availability and subscription of the conference call function.

- When you have put a call on hold and made or taken another call as described earlier, you can set up conference calling by tapping the Menu soft key → Conference.
- To add additional people to your conference, tap Hold. Dial a second number and press the Talk button to connect. Wait for it to be picked up. Then tap the Menu soft key → Conference.
- If you want to talk to one of the parties privately during the call, tap the Menu soft key → Private.

Mute +886934099 Turn Speakerphone On Turn Hands-free On Save to Contacts Create Note Speaker Or Call History Speed Dial Note Options... Keypad Menu Phone ## <}| € 5:15 × TWN GSM Connected: 15:51 Conference Hold Mute Turn Speakerphone On Turn Hands-free On Private Create Note Speaker On Call History Speed Dial Note Options... Keypad Menu Phone 🚓 👘 剩 5:15 🛛 ok Private Call Select a call to make private: (092) 299-1735 +886934099029 Private

Phone

TWN GSM

Connected:

(092) 299-173

Swan

## €... €€ 5:14 ×

00:49

Select a number, and tap Private.

To include everyone in the call again, tap the Menu soft key  $\rightarrow$  Conference.

## 3.7 Taking a Note During a Call

You can take a note during a call.

- 1. Tap Note.
- 2. Enter your note and tap ok.

To access a note you created during a call:

- 1. Press the Talk button on the device to start Phone.
- 2. Tap 🥑 .
- 3. The icon indicates that the phone call entry contains a note. Tap and hold the name or number for that entry, and tap View Note on the shortcut menu.

You can also tap  $\gtrsim \rightarrow$  Programs  $\rightarrow$  Notes, and access the note in the Calls folder.

## 3.8 Using Call History

Call History provides the time and duration of all incoming, outgoing, and missed calls, and a summary of total calls. Call History also provides easy access to any notes taken during a call.

To access Call History:

1. Press the Talk button on the device to start Phone.

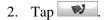

| Nol      | tes           |             | € 5:17  | ok |
|----------|---------------|-------------|---------|----|
| Calle    | r:            |             |         | -  |
| Com      | pany          |             |         |    |
| Phon     | e: <u>tel</u> | +8869340    | 99029   |    |
|          |               | me: 9/11    |         | _  |
| р        |               |             |         | _  |
|          |               |             |         | _  |
| Note     | S:            |             |         | _  |
|          |               |             |         | -  |
| 2        |               |             |         |    |
|          |               |             |         | -  |
| -        |               |             |         | -  |
|          |               |             |         | ╞  |
| Ne       | w             | 2003        | Menu    |    |
|          |               |             |         |    |
| 🔗 Pho    | one           | # T         | ◀€ 5:18 | ok |
|          | (092)         | 299-1735    |         |    |
| 1        | ()            |             |         |    |
| - C      | (092)         | 299-1735    | 5:14 p  | )  |
|          | (092)         | 299-1735    | 5:11 p  | j  |
| 6        |               |             |         |    |
|          | +886          | 934099029   |         |    |
| <u> </u> |               | Save to Con | 3       |    |

View Note

.....

Send Text Message

Menu

Delete

Call

Call

## Viewing Call History

You can tap the Menu soft key  $\rightarrow$  Filter to change the Call History view (All Calls by default).

- All Calls displays all calls made to and from the device in a chronological order.
- **Missed** ( displays only calls that were not answered.
- **Outgoing** (**I**) displays only calls made from the device.
- **Incoming** (**IC**) displays only calls made to the device.

To see the time, date and duration of a call, tap the item on the list to view details.

To clear all items on the list, tap the Menu soft key  $\rightarrow$  Delete All Calls.

### Managing Call History

You can tap the Menu soft key  $\rightarrow$  Call Timers to manage Call History.

- All Calls displays the statistics, including total number of calls and total time. The All Calls counter cannot be reset.
- **Recent Cellular Calls** displays the total number of calls and total time since last time the call history was reset.

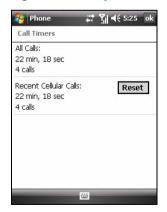

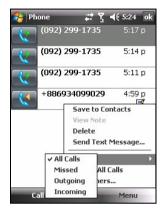

#### Adding an Entry to Contacts Using Call History

You can add a phone number in the Call History to Outlook Contacts.

- 1. Tap and hold the entry you wish to transfer, and tap Save to Contacts on the shortcut menu.
- 2. Tap <New Contact>, enter the contact's name, and select the proper number type.
- 3. Tap the Save soft key to save the entry.

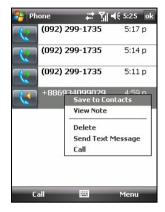

## 3.9 Using Speed Dial

You can create speed dials for frequently-called phone numbers so you can dial a number with a single tap. Speed dials can only be created for numbers stored in Contacts.

## Creating a Speed Dial Entry

- 1. Press the Talk button on the device to start Phone.
- 2. Tap 🔽 .
- 3. Tap the Menu soft key  $\rightarrow$  New.
- 4. Tap the desired contact.
- 5. In Number, select the phone number for which you want to create a speed dial.
- 6. In Location, select the speed dial number to use.
- 7. Tap ok to save the setting.

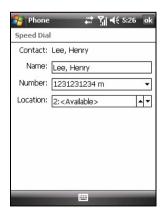

NOTE: The first speed dial location is reserved for your voice mail.

## Editing or Deleting a Speed Dial Entry

- 1. Press the Talk button on the device to start Phone.
- 2. Tap 🔽 .
- 3. Tap and hold the desired entry, and tap Edit or Delete on the shortcut menu.
- 4. Tap the ok soft key to save the changes, or tap Delete to delete the entry.

## 3.10 Managing Phone Numbers

Phone numbers can be stored in various places on the device. Therefore, you can add, access and transfer phone numbers in a number of ways.

## Transferring from Microsoft Contacts

- Tap → Contacts, or tap the Contacts soft key on the Today screen.
- 2. Tap the desired entry on the contact list.
- 3. Move to the phone number to copy, and tap the Menu soft key  $\rightarrow$  Save to SIM.
- 4. Accept or edit the details. When finished, tap the ok soft key.

For more information on using Contacts, see section 5.2.

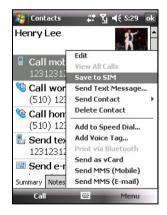

#### Transferring from SIM Card

- Tap → Contacts, or tap the Contacts soft key on the Today screen.
- 2. Tap the desired SIM card entry on the contact list.
- 3. Tap the Menu soft key  $\rightarrow$  Save to Contacts.
- 4. Accept or edit the details. When finished, tap the ok soft key.

For more information on using Contacts, see section 5.2.

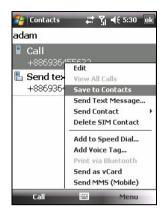

**NOTE:** If you want to copy all SIM card contacts to the device, on the contact list tap the Menu soft key  $\rightarrow$  Copy All SIM Contacts. Note that doing so will result in repeated SIM card contact appearance on the contact list if the SIM card is inserted.

## 3.11 Customizing Your Phone

To access the Phone Settings, press the Talk button on the device to start Phone, and tap the Menu soft key  $\rightarrow$  Options.

## **Changing Phone Settings**

Tap the Phone tab.

You can customize phone settings, such as the ring type and ring tone to be used for incoming calls, and the keypad tone to be used when entering phone numbers. You can also protect your phone from unauthorized use.

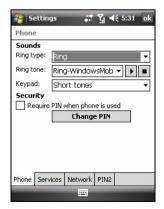

NOTE:

- To use custom .mp3, .wav, .mmf or .mid files as ring tones for incoming calls, use ActiveSync on your desktop computer to copy the files to the \Application Data\Sounds folder on the device or to the inserted storage card. Then, select the sound from the Ring Tone list. (For information on copying files to the device, see ActiveSync Help on your desktop computer.)
- Emergency calls can be placed at any time without requiring a PIN.

## **Changing Services Settings**

Tap the Services tab.

You can access and configure settings for the phone services you subscribed to through your mobile phone service provider. For example, you may want to block certain types of incoming and/or outgoing calls, forward incoming calls to a different phone number based on your situation, be notified of incoming calls when you are already in a call, or let others know your identity when making calls. Services available to you depend on your service provider and the type of your subscription.

| 🔧 Settings 🛛 🖨 🎢 4€ 5:31 ok                                                                                   |
|----------------------------------------------------------------------------------------------------|
| Phone                                                                                                    |
| To access settings for a service, select it from<br>the following list and tap "Get Settings".                |
| Call Barring<br>Caller ID<br>Call Forwarding<br>Call Waiting<br>Voice Mail and Text Messages<br>Fixed Dialing |
| Get Settings                                                                                                  |
| Phone Services Network PIN2                                                                                   |
|                                                                                                    |

To view your services settings, tap a service and then tap Get Settings.

## **Changing Network Settings**

Tap the Network tab.

You can view available wireless networks, determine the order in which your phone accesses another network if the current one is unavailable, and specify whether you want to change networks manually or automatically. The current network will remain active until you change it, lose your signal, or change your SIM card.

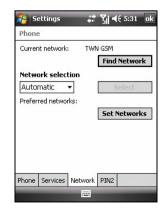

## Changing the PIN2 Code

Tap the PIN2 tab.

You might be prompted to enter the PIN2 code for specific functions (such as the pre-paid card's charging counters). Consult your mobile phone operator to check if your SIM card supports PIN2-related functions and services.

To change the PIN2 code, tap Change PIN2, and then follow the on-screen instructions to enter old and new PIN2 codes.

| n 😽   | ettings                | <b>1</b>                | <u>7</u> ∥ ◄ | € 5:31 | ok |
|-------|------------------------|-------------------------|--------------|--------|----|
| Phone |                        |                         |              |        |    |
|       | tap "Chan<br>IN2 code. | ge PIN2" t<br>nange PI/ |              | ge SIM |    |
|       |                        |                         |              |        |    |
|       |                        |                         |              |        |    |
|       |                        |                         |              |        |    |
| Phone | Services               | Network                 | PIN2         |        |    |
|       |                        |                         |              |        |    |

# 3.12 Cell Broadcast

**NOTE:** Not all mobile phone operators are providing cell-broadcast information. Please consult your mobile phone operator for the availability of such services.

Cell Broadcast is an add-on service provided by your service provider, allowing you to receive a variety of information such as weather forecast, stock, and traffic. For available topic numbers, consult your service provider.

- Tap → Settings → Personal → Mio Settings → Cell Broadcast.
- 2. Select Enable Cell Broadcast.
- 3. Tap Channel Setting.

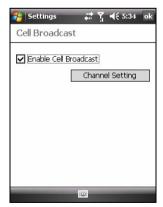

- 4. Select Receive Channel List.
- Select the language for the messages. Only messages in the selected language will be shown. You can also select to display messages in all languages.
- 6. You can add, delete or edit message channels.
- 7. Tap ok to save the setting.

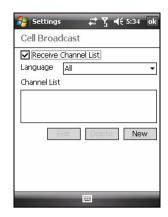

## 3.13 Additional Phone Operations

## Checking Your Voice Mail

The first position in your speed dial list defaults as your voice mailbox. When you insert your SIM card, the device automatically detects your voice mailbox number and sets it to the first position in your speed dial list.

To retrieve your voice mail:

- 1. Press the Talk button on the device to start Phone.
- 2. Do one of the following:
  - Tap \_\_\_\_, and tap the first position.
  - Press and hold number key 1.

## Making an Emergency Call

You can use the device to dial the international emergency number 112. This number can normally be used to make an emergency call in any country with or without a SIM card inserted, as long as you are within a mobile phone service network.

Some mobile phone service providers may require that a SIM card be inserted, and in some cases that the PIN be entered.

There may be other emergency numbers available. Your mobile phone service provider may save additional local emergency numbers in the SIM card.

### **Dialing an International Call**

When you are manually dialing a number, press and hold number key 0 until the + sign appears. The + sign replaces the international prefix (00) of the country from where you are calling.

Enter the full phone number you want to dial including country code, area code (without the leading area code zero) and local phone number.

# 4 Managing Your Device

This chapter tells you how to effectively manage power, memory, settings and data of the device.

## 4.1 Managing Power

A fully charged battery should provide power for up to 8 hours of use. The operating time of a fully charged battery depends on how you are using the device. Some functions, such as using GPS navigation, multimedia or phone features and operating a Micro SD card, may consume the battery power considerably.

#### Low Battery Signals and Actions

#### CAUTION:

- When the battery runs out of power completely, the device turns off automatically. Charge the battery or replace the old battery immediately. Replacing the battery needs to be finished in 5 minutes to make sure of the correct system time.
- When you charge the battery upon a warning of low power, you should charge for at least 30 minutes before unplugging the AC adapter. The device may not be able to turn on during the first few minutes of the charging until the battery power reaches the protection point of the system.

You can monitor the battery power by tapping  $\gtrsim \rightarrow$  Settings  $\rightarrow$  Personal  $\rightarrow$  Mio Settings  $\rightarrow$  Power. The remaining power is displayed on a status bar.

When the battery power is low, the device will pop up a warning message. You should save your data and charge the battery immediately upon a warning of low power; otherwise the device will turn off automatically. You need to connect the device to external AC power for charging before you can use it again.

#### **Power Management**

Supplied with the device is a tool called "eUtility." This tool helps you effectively manage power to prolong the battery's operating time.

#### System

This page displays the program and hardware information such as operating system, firmware version and Bluetooth module MAC address. It does not contain any adjustable items.

#### Power

You can change the settings of the items based on your needs. You can also select the events for waking up the device.

#### Wi-Fi

You can select the mode of Wi-Fi signal reception.

- Auto This option prolongs the battery's operating time.
- **Superior Performance** This options allows for best Wi-Fi signal reception.

#### Format

The device has a Mio Recovery memory space for storing data files. If you wish to erase all data stored in Mio Recovery, you can use the Format Mio Recovery Partition function.

## Power-Saving Tips

Follow these suggestions to maximize the battery's operating time, particularly when you are relying solely on the battery power for extended time periods.

• Suspend or turn off the device frequently.

By default, the screen backlight will automatically turn off and the device will also suspend when it has been idle for a period of time. You can shorten the length of the idle time using  $\gtrsim \rightarrow$  Settings  $\rightarrow$  Personal  $\rightarrow$  Mio Settings  $\rightarrow$  Power  $\rightarrow$  Advanced to set up.

Press and hold the Power button for 3 seconds to turn off the device when it is not in use, even for a short time.

- Turn off functions not needed or adjust settings.
  - $\checkmark$  Lower the volume.
  - ✓ Do not enable sounds or light flashing except for the most necessary notifications. Tap 
     ➢ → Settings → Personal → Sounds & Notifications to set up.
  - ✓ Remove the Micro SD card, if installed, from the slot if you are not using it.
- Avoid power-consuming situations such as:
  - ✓ When connecting the device to your desktop computer (Your device will not auto-suspend while it is connected.)
  - ✓ When using a Micro SD card
  - ✓ When monitoring Bluetooth transfers (Although you can set the device to constantly monitor the Bluetooth transfers sent from other Bluetooth devices, doing so will quickly drain your battery.)
  - $\checkmark$  When playing sound or music, or recording
  - ✓ Intense use of e-mail Direct Push
  - ✓ Intense use of always-on connected web services

## 4.2 Managing Memory

## Main Memory

Files, settings and data that you add to your device are stored in the main memory of your device.

## **Mio Recovery**

The device has a Mio Recovery memory space for storing data files. Files stored in Mio Recovery can appear in a folder called Mio Recovery, listed under My Device in the File Explorer application.

Data stored in Mio Recovery will be saved, even if your device loses power.

## Storage Card

You can buy a Micro SD storage card for backup, storage, and archives, or to transfer large files to other devices. Files stored on a storage card appear in a folder called Storage Card, listed under My Device in the File Explorer application.

Data stored on a storage card will be saved, even if your device loses power.

## Smart Quit

You can change the status when closing a program using Smart Quit.

Tap  $\gtrsim \rightarrow$  Settings  $\rightarrow$  Personal  $\rightarrow$  Mio Settings  $\rightarrow$  Smart Quit. The options include:

- When closing applications, minimize and keep in memory
- When closing applications, quit and release from memory

## 4.3 Customizing Your Device

**CAUTION:** Incorrect settings may cause your system to malfunction. Make sure that you fully understand the function of a certain item before any adjustment.

You can customize the settings of the device to your own preferences. Tap  $\geqslant \rightarrow$  Settings. You can tap any of the icons on the Personal, System or Connections tabs for the options. The items you can customize are described as follows:

|          | Item                | Description                                                                                                    |  |  |
|----------|---------------------|----------------------------------------------------------------------------------------------------|--|--|
| Personal | Buttons             | To assigns programs to hardware buttons and set the repeat rate of the up/down control.                                                                                                    |  |  |
|          | Input               | To set up items related to the input methods and voice recording format.                                                                                                    |  |  |
|          | Lock                | To set a password for security. (See "Locking<br>the Device" in section 2.11 for more<br>information.)                                                                                     |  |  |
|          | Menus               | To customize what appears on the Start menu.                                                                                                    |  |  |
|          | <b>Mio Settings</b> | To access several useful Mio programs:                                                                                                    |  |  |
|          |                     | • <b>Backlight</b><br>To adjust the brightness level of the<br>display and to set the automatic turnoff<br>for power saving purposes.                                                      |  |  |
|          |                     | • Cell Broadcast<br>To receive a variety of information such<br>as weather forecast, stock, and traffic<br>from your mobile phone service provider.<br>(See section 3.12 for information.) |  |  |
|          |                     | • eUtility<br>To effectively manage power to prolong<br>the battery's operating time. (See section<br>4.1 for information.)                                                                |  |  |

| Item                      | Description                                                                                                    |  |  |
|---------------------------|----------------------------------------------------------------------------------------------------|--|--|
|                           | • Flashlight<br>To use the flash as a flashlight. By<br>default, you can press the GPS button to<br>activate the flashlight, even when the<br>device is locked.<br>The flashlight lasts for 10 seconds for<br>each activation. To turn off the flashlight<br>within 10 seconds, press the power<br>button. Press the power button again to<br>resume the backlight.<br>Use the flash with special care (see the<br>"Safety Precautions" section on page xii<br>for information.) |  |  |
|                           | • <b>GPS Settings</b><br>To configure the GPS hardware settings<br>and manage the GPS module.                                                                                                    |  |  |
|                           | • <b>Power</b><br>To show the remaining battery power and<br>to set the time for the device to enter the<br>suspend mode automatically.                                                                                                    |  |  |
|                           | • Voice Speed Dial<br>To record voice tags so that you can dial a<br>phone number or start a program simply<br>by pronouncing the voice tag that has<br>been attached to it. (See section 8.8 for<br>information.)                                                                                                    |  |  |
|                           | • Smart Quit<br>To set the status when closing a program<br>(See section 4.2 for information.)                                                                                                    |  |  |
| Owner<br>Information      | To enter your personal information.                                                                                                    |  |  |
| Phone                     | To customize the phone function. (See section 3.11 for more information.)                                                                                                    |  |  |
| Sounds &<br>Notifications | To set the conditions and types of the sounds, system volume and ways of notifications.                                                                                                    |  |  |
| Today                     | To select the information you want displayed<br>on the Today screen and to select a desired<br>theme for the background.                                                                                                    |  |  |

|        | ltem                 | Description                                                                                                    |  |  |  |
|--------|----------------------|----------------------------------------------------------------------------------------------------|--|--|--|
| System | About                | To show the hardware information of the device and to define the device name that the device uses for identifying itself to other computers.                                                                                                    |  |  |  |
|        | Certificates         | Certificates help establish your identity when<br>you are logging onto a secured network, such<br>as a corporate network. Certificates also help<br>establish the identity of other computers, such<br>as servers, with which you connect. This<br>helps prevent unauthorized users from<br>accessing the device and information. |  |  |  |
|        | Clock & Alarms       | To change the time and date and to set alarms.                                                                                                    |  |  |  |
|        | Customer<br>Feedback | To set if you want to send your feedback on using the Windows Mobile software.                                                                                                    |  |  |  |
|        | Encryption           | To set if you want to encrypt files placed or<br>storage cards. The encrypted files will be<br>readable only on this device.                                                                                                    |  |  |  |
|        | Error Reporting      | To enable or disable error reporting. Error<br>Reporting sends information needed by<br>technical support groups to diagnose a<br>program error for a device running Windows<br>Mobile software.                                                                                                    |  |  |  |
|        | Memory               | To view the allocation between storage and<br>program memory, to view the memory on the<br>storage card (if installed) and to manually<br>stop a program if it becomes unstable or<br>program memory is low.                                                                                                    |  |  |  |
|        | Regional Settings    | To specify the region of your location and the formats of the number, currency, time and date.                                                                                                    |  |  |  |
|        | Remove<br>Programs   | To remove programs you added to the memory of the device.                                                                                                    |  |  |  |

|             | Item                | Description                                                                                                    |  |
|-------------|---------------------|----------------------------------------------------------------------------------------------------|--|
| Screen      |                     | To set the orientation of the screen to portrait or landscape.                                                                 |  |
|             |                     | To adjust the touch screen for accurate screen taps.                                                                           |  |
|             |                     | To enable the ClearType feature for easier reading of text in programs that support ClearType.                                 |  |
|             |                     | To adjust the text size to see more content or increase the readability in many programs.                                      |  |
|             | Windows Update      | To set how you want the device to check for important updates.                                                                 |  |
| Connections | Beam                | To send and receive information and files<br>using the Bluetooth function. (See section<br>10.2 for more information.)         |  |
|             | Bluetooth           | To set up or change the Bluetooth connection.<br>(See section 10.2 for more information.)                                      |  |
|             | Connections         | To set up or change connection information.<br>(See section 10.1 for more information.)                                        |  |
|             | USB to PC           | To help with problems connecting<br>ActiveSync by clearing Enable advanced<br>network functionality.                           |  |
|             | Wi-Fi               | To configure the Wi-Fi module.                                                                                                 |  |
|             | Wireless<br>Manager | To change the status of the phone, Wi-Fi and<br>Bluetooth functions. (See section 3.2, 10.1<br>and 10.2 for more information.) |  |

# 4.4 Finding and Organizing Information

The Search feature on the device helps you quickly locate information.

To find a file, tap  $\gtrsim \rightarrow$  Network Tools  $\rightarrow$  Search. Enter the text you want to find, select a data type and then tap the Search soft key to start the search.

NOTE: To quickly find information that is taking up storage space on the device, select Larger than 64 KB under Type.

You can also use the File Explorer to find files on the device and to organize these files into folders. Tap  $\gtrsim \rightarrow$  Programs  $\rightarrow$  File Explorer.

# 5 Microsoft Pocket Outlook

This chapter tells you how to use Microsoft Pocket Outlook that includes Calendar, Contacts, Tasks, Notes, and Messaging. You can use these programs individually or together. For example, e-mail addresses stored in Contacts can be used to address e-mail messages in Messaging.

# 5.1 Calendar: Scheduling Appointments and Meetings

Use Calendar to schedule appointments, including meetings and other events. You can check your appointments in one of several views (Agenda, Day, Week, Month and Year), and set Calendar to remind you of appointments with a sound or other methods. Appointments for the day can be displayed on the Today screen.

Tap ಶ → Calendar.

|                        | Calendar         Image: Calendar         Image: Calendar< | <ul> <li>Tap to go to today.</li> <li>Tap to display or edit the appointment details.</li> </ul> |
|------------------------|----------------------------------------------------------------------------------------------------|--------------------------------------------------------------------------------------------------|
|                        | Dinner with Mary<br>7:30p-9:30p                                                                                                    |                                                                                                  |
| switch to another view | 🚃 Day 🧮 Menu                                                                                                    |                                                                                                  |

Tap to

NOTE: You can customize the Calendar display (for example, change the first day of the week), by tapping the Menu soft key → Options.

## Creating an Appointment

- 1. In Day or Week view, tap the desired date and time for the appointment.
- 2. Tap the Menu soft key  $\rightarrow$  New Appointment.

|              |             |                                                |      | nent is saved automatically).                     |
|--------------|-------------|------------------------------------------------|------|---------------------------------------------------|
| 😝 Calenda    | - #***      | Ÿ <b>                                     </b> | l ok |                                                   |
| Subject:     |             |                                                | -    | - Tap to choose from predefined text.             |
| Location:    |             |                                                |      | <ul> <li>Tap to choose from previously</li> </ul> |
| Starts:      | 9/12/07     | 12:00 PM                                       |      | entered locations.                                |
| Ends:        | 9/12/07     | 1:00 PM                                        |      |                                                   |
| All Day:     | No          |                                                |      | - Tap to select a time.                           |
| Occurs:      | Once        |                                                |      | <ul> <li>Tap to select a date.</li> </ul>         |
| Reminder:    | Remind me   |                                                |      |                                                   |
|              | 15 minut    | æ(s)                                           |      |                                                   |
| Categories:  | No categori | es                                             |      |                                                   |
| Attendees:   | No attendee | es                                             | 20.  |                                                   |
| Status:      | Busy        |                                                |      |                                                   |
| Sensitivity: | Normal      |                                                |      |                                                   |
|              |             |                                                |      |                                                   |
| Appointment  | Notes       |                                                |      |                                                   |
|              |             | Menu                                           | u    |                                                   |

Top to roturn to the colondar (the

- 3. Using the Input panel, tap first to select the field, and then enter a description and a location. (See section 2.10 for information on entering text.)
- 4. Enter other desired information. You will need to hide the Input panel to see all available fields.
- 5. Tap ok to save and return to Calendar.

For more information, tap  $\ge$  Help.

## Using the Calendar Summary Screen

When you tap an appointment in Calendar, a summary screen is displayed. To change the appointment, tap the Menu soft key  $\rightarrow$  Edit.

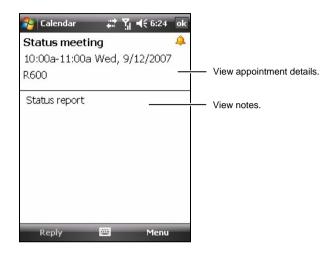

**NOTE:** If you receive a meeting request, you can tap the **Reply** soft key to send an e-mail to the meeting host.

# 5.2 Contacts: Tracking Friends and Colleagues

Contacts maintains a list of your friends and colleagues so that you can easily find the information you are looking for, whether you are at home or on the road.

Tap  $\gtrsim \rightarrow$  Contacts, or tap the Contacts soft key on the Today screen.

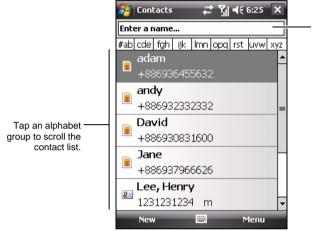

• Tap and enter part of a name or number to quickly find a contact in the list.

NOTE: To change the way information is displayed in the list, tap the Menu soft key  $\rightarrow$  Options.

## Creating a Contact

- 1. In Contacts, tap the New soft key.
- 2. Select if you want to create an Outlook or SIM contact.

| Contacts<br>Name: | ₅ #ੈ Ÿi ◀€ 6:26 o<br>▼ | Tap to return to the contact list (th contact is saved automatically). |
|-------------------|------------------------|------------------------------------------------------------------------|
| Picture:          | Select a picture       | Tap to assign a picture for the                                        |
| Company:          |                        | <br>contact.                                                           |
| Department:       |                        |                                                                        |
| Job title:        |                        |                                                                        |
| File as:          | <unnamed></unnamed>    |                                                                        |
| Work tel:         |                        |                                                                        |
| Work fax:         |                        |                                                                        |
| Work addr:        | •                      |                                                                        |
| IM:               |                        |                                                                        |
| E-mail:           |                        |                                                                        |
| Mobile tel:       |                        |                                                                        |
| Ring tone:        |                        | Tap to assign a ring tone for the                                      |
| Details Notes     |                        | contact.                                                               |

You can only set the contact's name and phone number for a SIM contact.

- 3. Using the Input panel, enter a name and other contact information. You will need to scroll down to see all available fields. (See section 2.10 for information on entering text.)
- 4. Tap ok to save and return to the contact list.

For more information, tap  $\swarrow \rightarrow$  Help.

## Using the Contacts Summary Screen

When you tap a contact in the contact list, a summary screen is displayed. To change the contact information, tap the Menu soft key  $\rightarrow$  Edit.

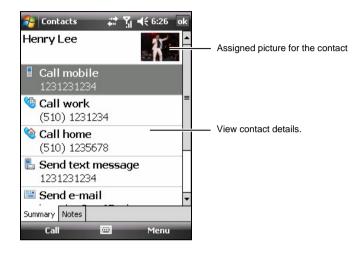

## 5.3 Tasks: Keeping a To Do List

Use Tasks to keep track of what you have to do.

Tap  $\nearrow$   $\rightarrow$  Programs  $\rightarrow$  Tasks.

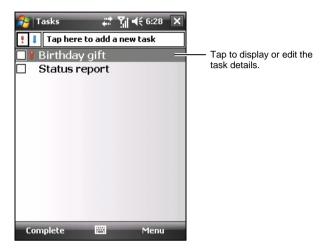

## Creating a Task

1. In Tasks, tap the Menu soft key  $\rightarrow$  New Task.

| 5 | - Tasks      | # % €         | 6:29 ok | task is saved automatically). | ie |
|---|--------------|---------------|---------|-------------------------------|----|
|   | Subject:     |               | *       | Tap to choose from            |    |
|   | Priority:    | Normal        | 22      | predefined subjects.          |    |
|   | Status:      | Not Completed |         |                               |    |
|   | Starts:      | None          |         |                               |    |
|   | Due:         | None          |         |                               |    |
|   | Occurs:      | Once          |         |                               |    |
|   | Reminder:    | None          |         |                               |    |
|   |              |               |         |                               |    |
|   | Categories:  | No categories | 199     |                               |    |
|   | Sensitivity: | Normal        | 22      |                               |    |
|   |              |               |         |                               |    |
|   |              |               |         |                               |    |
|   |              |               |         |                               |    |
| Т | ask Notes    |               |         |                               |    |
|   |              |               | 1enu    |                               |    |
|   |              |               |         |                               |    |

- 2. Using the Input panel, enter a description. (See section 2.10 for information on entering text.)
- 3. You can enter a start date and due date or enter other information by first tapping the field. If the Input panel is open, you will need to hide it to see all available fields.
- 4. Tap ok to save and return to the task list.

For more information, tap  $\swarrow \rightarrow$  Help.

## Using the Tasks Summary Screen

When you tap a task in the task list, a summary screen is displayed. To change the task, tap the Edit soft key.

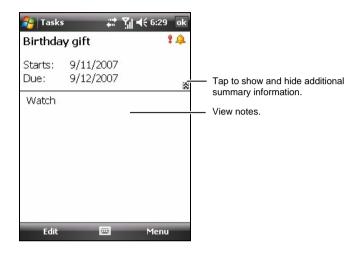

# 5.4 Notes: Capturing Thoughts and Ideas

Quickly capture thoughts, reminders, ideas, drawings and phone numbers with Notes. You can create a written note or an audio recording. You can also include a recording in a note.

Tap  $\not > Programs \rightarrow Notes.$ 

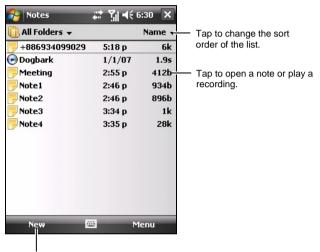

Tap to create a new note.

## Creating a Note

- 1. In Notes, tap the New soft key.
- 2. Create your note by writing, drawing, typing, or recording. For more information about using the Input panel, writing, and drawing on the screen and creating recordings, see section 2.10.

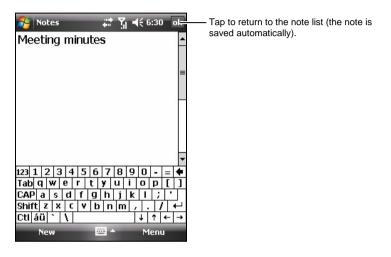

3. Tap ok to save and return to the note list.

For more information, tap  $\not > \mathsf{Help}$ .

## 5.5 Messaging: Sending and Receiving E-mail Messages

You can work with e-mail, SMS and MMS messages from Messaging.

Tap  $\bowtie \rightarrow$  Messaging. The account selection screen appears.

## **Downloading Messages**

The manner in which you download messages depends on the type of account you have:

- **Text Messages** SMS messages are automatically received when your phone is turned on. When your phone is turned off (in flight mode), messages are held by your service provider until the next time your phone is turned on.
- **Outlook E-mail** To send and receive e-mail for an Outlook E-mail account, begin synchronization through ActiveSync. (This item appears only if you have set to synchronize e-mail in ActiveSync. For more information, see section 6.1.)
- **ISP E-mail** To send and receive e-mail for an e-mail account that you have with an Internet Service Provider (ISP) or that you access using a VPN server connection (typically a work account), download messages through a remote e-mail server. (This item appears only if you have set up an ISP e-mail account. See the later section for information.)
- **MMS** MMS messages are automatically received when your phone is turned on. When your phone is turned off (in flight mode), messages are held by your service provider until the next time your phone is turned on.
- Windows Live To send and received e-mail for a Hotmail e-mail account, download messages through a remote e-mail server. (This item appears only if you have signed in to Windows Live. For information on Windows Live, see section 6.5.)

**NOTE:** By default, messages you send are saved in the Sent folder on the device to help conserve memory. If you want to conserve memory and do not want to keep copies of sent messages, in the messaging list, tap the Menu soft key  $\rightarrow$  Tools  $\rightarrow$  Options  $\rightarrow$  Message, and cancel the Keep copies of sent items in Sent folder check box.

## E-mail Direct Push

Your device incorporates the Messaging & Security Feature Pack (MSFP). When connected to the Exchange Server that supports Microsoft Exchange 2003 Service Pack 2 (or later), the device receives real-time notifications of new e-mails via the Direct Push technology. New e-mails are automatically downloaded to the device from the Exchange Server; you do not need to check or download e-mails manually.

Before using the Direct Push feature, you need to set up a synchronization relationship between the device and Exchange Server and complete the initial synchronization. (See "Synchronizing Directly with the Exchange Server" in section 6.1 for more information.)

## Setting up an E-mail Account

You need to set up an e-mail account that you have with an Internet service provider (ISP) or an account that you access using a VPN server connection (typically a work account) before you can send and receive mail.

- 1. Tap  $\nearrow \rightarrow$  Messaging.
- 2. Tap New E-mail Account on the account selection screen.
- 3. Follow the on-screen instructions to complete the setup.

## Composing and Sending an E-mail and SMS Message

- 1. Tap  $\gtrsim \rightarrow$  Messaging.
- 2. Tap the desired account on the account selection screen.
- 3. Tap the Menu soft key  $\rightarrow$  New.
- 4. Enter the e-mail address or text message address of one or more recipients, separating them with a semicolon. To access addresses and phone numbers from Contacts, tap To.

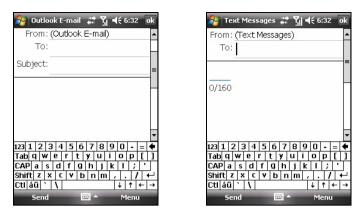

- 5. Enter your message and subject. To quickly add common messages, tap the Menu soft key  $\rightarrow$  My Text, and tap a desired message.
- 6. To add an attachment to the E-mail message, tap the Menu soft key → Insert, and tap the item you want to attach: Picture, Voice Note, or File. Then select the file you want to attach or record a voice note. Embedded objects cannot be attached to messages.
- 7. Tap the Send soft key.

NOTE:

- If you are working offline, e-mail messages are moved to the Outbox folder and will be sent the next time you connect.
- SMS messages cannot be sent or received when a GPRS/EDGE or ActiveSync connection is in use.

## Composing and Sending a MMS Message

#### NOTE:

- You need to subscribe to the GPRS/EDGE and MMS services with your mobile phone operator before you can send and receive MMS messages.
- Depending on the service that you subscribe to, you may not be able to send and receive MMS messages to users using a different mobile phone network.
- 1. Make sure you have installed proper GPRS settings. (See section 10.1 for information on the GPRS connection.)
- 2. Tap  $> \rightarrow Messaging.$
- 3. Tap MMS on the account selection screen.

4. Verify your MMS settings.

Tap the Menu soft key  $\rightarrow$  Tools  $\rightarrow$  Options  $\rightarrow$  MMS  $\rightarrow$  Servers. Make sure the MMS setting of your service provider is selected, and then tap ok to save the setting.

- 5. Tap the Menu soft key  $\rightarrow$  New.
- 6. Tap Custom to start a new message.
- 7. Enter the mobile phone number of one or more recipients, separating them with a semicolon. To access phone numbers from the contact list, tap To and make your selection.

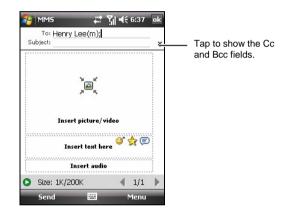

- 8. Enter the subject.
- 9. To add a picture or video clip, tap Insert picture/video and select the desired picture or video clip.

You can also tap  $\textcircled{\baselineskip}$  to take a new picture or  $\textcircled{\baselineskip}$  to record a new video clip.

10. Tap Insert text here to enter your message. To quickly add common messages, tap (=) and then tap a desired message from My Text.

To insert a smiley in the text, tap  $\bigotimes$ ; to insert a Favorites link in the text, tap  $\bigotimes$ .

11. To add an audio file, tap Insert audio and select the desired audio file.

To add a recording, tap 2. Tap Record to start recording. To stop recording, tap Stop. Tap Play to play the recording you just made. Tap Done when the playback finishes. The recording (AMR format) is now inserted in the message.

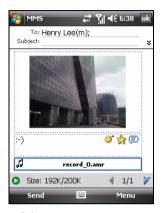

- 12. To add a new page, tap ↓. To delete a page, tap the Menu soft key → Slides → Delete Slide.
- 13. To insert an attachment, tap the Menu soft key → Attachment → Menu soft key, and select a type: a contact card, appointment or file. Then select the desired item.
- 14. Before sending the message, you can preview it by tapping **D**.
- 15. Tap the Send soft key.

NOTE:

- The MMS program supports audio files of the WAV format. However, depending on mobile phone specifications, the recipient of your message may not support the WAV format.
- To delete the selected picture/video clip/audio/text message, tap and hold the selection and tap **Remove** or **Clear**.
- To adjust the size limit of one message, on the message list tap the Menu soft key
   → Tools → Options → MMS → Servers. Then tap the MMS setting of your
   service provider. Change the setting in Sending size limitation and then tap the ok
   soft key to save the setting.
- Some mobile operators limit the maximum upper size of an MMS message. Please contact your mobile phone operator to check if such MMS message size limit is set.
- MMS messages cannot be sent or received when an ActiveSync connection is in use.

## Receiving and Viewing an MMS Message

When you receive an MMS message, the program will automatically starts the GPRS connection and the store icon will appear on the navigation bar to notify you. The new MMS message will be stored in the MMS Inbox folder.

- Tap → Messaging; or tap the unread MMS message area on the Today screen (for example: MMS: 1 Unread).
- 2. On the message list, tap the desired message to view.
- 3. The program will start to download and play the selected message. If there is more than one page in the message, the program will automatically turn the pages. To play in full screen, tap 2.

To replay the message, tap .

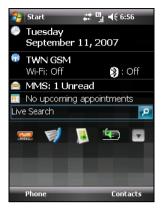

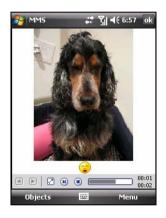

## **Receiving Attachments**

An attachment sent with an e-mail message or downloaded from the server appears below the subject of the message. Tapping the attachment opens the attachment if it has been fully downloaded or marks it for download the next time you send and receive e-mail. You can also download attachments automatically with your messages if you have an Outlook E-mail or IMAP4 e-mail account.

# 6 More Programs

In addition to Microsoft Pocket Outlook, there are other Microsoft programs built into the device. This chapter tells you how to use these programs.

## 6.1 ActiveSync

NOTE:

- ActiveSync is already installed on the device. You need to install ActiveSync on your desktop computer. (See section 1.5 for installation procedures.)
- If you use Windows Vista, you do not need to install Microsoft ActiveSync on your computer. Your synchronization settings will be managed through the Windows Mobile Device Center. For information on the Windows Mobile Center, see the Windows Vista Help or documentation.

When you have established the connection between the device and your desktop computer, you can synchronize the information between the two with ActiveSync. Synchronization compares the data on the two sides and updates both computers with the most recent information. For example, you can:

- Keep your Pocket Outlook Contacts, Calendar and Tasks databases up-to-date by synchronizing the device with Microsoft Outlook data on your desktop computer.
- Synchronize email messages in the device Outlook Inbox with email messages in Microsoft Outlook on your desktop computer.
- Synchronize Microsoft Word and Excel files between the device and desktop computer. Your files are automatically converted to the correct format.

With ActiveSync, you can also:

• Copy (rather than synchronize) files between the device and desktop computer.

- Add and remove programs on the device.
- Pass through your desktop computer to a network or the Internet.

## Synchronizing Data

Once you have created a synchronization relationship and completed the first synchronization, you can initiate synchronization from the device.

- 1. Connect the device to your desktop computer. (See Step 7 of section 1.5 for connection procedures.)
- 2. On the device, tap  $\ge$   $\rightarrow$  Network Tools  $\rightarrow$  ActiveSync.
- 3. Tap the Sync soft key to begin synchronization.

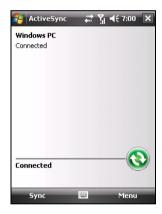

By default, ActiveSync does not automatically synchronize all types of information. Use ActiveSync options to turn synchronization on and off for specific information types. You can select which information types are synchronized and control how much data is synchronized. For example, you can choose how many weeks of past appointments you want synchronized.

For information on setting ActiveSync options and using ActiveSync on your desktop computer, see ActiveSync Help on the desktop computer. For information on using ActiveSync on the device, see ActiveSync Help on the device.

## Synchronizing Directly with Exchange Server

- 1. Connect the device to the Internet. (See section 10.1 for information on connections.)
- 2. On the device, tap  $\aleph \rightarrow$  Network Tools  $\rightarrow$  ActiveSync.
- 3. Tap the Menu soft key  $\rightarrow$  Add Server Source.
- 4. Follow the on-screen instructions to complete the setup.

#### NOTE:

- If a message pops up asking you to accept security policies for synchronization with Exchange Server, tap **OK** to proceed.
- You may be prompted to set the password for device lock. You can set a longer period of time (maximum of 24 hours) before the device prompts you to enter the password again.
- To disable the Direct Push feature, tap → Network Tools → ActiveSync. Tap Menu → Options → Microsoft Exchange, uncheck the E-mail item and then tap ok to save the changes.

## 6.2 Word Mobile

Microsoft Word Mobile works with Microsoft Word on your desktop computer to give you easy access to copies of your documents. You can create new documents on the device or you can copy documents from your desktop computer.

Tap  $\swarrow \rightarrow$  Office Mobile  $\rightarrow$  Word Mobile.

#### Creating a Document

- 1. Tap the New soft key.
- 2. Enter the information. (See section 2.10 for information on entering text.)

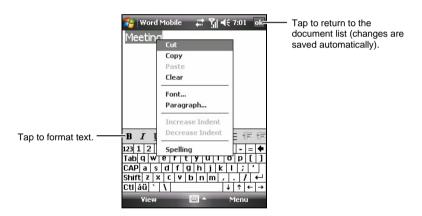

3. When finished, tap ok and the document is automatically saved and named according to the first characters of text entered in the document.

**NOTE:** To open a template rather than a blank document, select a template for new documents. Tap the **Menu** soft key  $\rightarrow$  **Options** and select the desired template. When you tap the **New** soft key, the template appears with appropriate text and formatting already provided.

## **Opening a Document**

Whenever you switch to Word Mobile, you will see the document list. Tap the desired document to open it. You can open only one document at a time; when you open a second document, the first will be saved and closed automatically.

For more information, tap  $\not > \mathsf{Help}$ .

## 6.3 Excel Mobile

Microsoft Excel Mobile works with Microsoft Excel on your desktop computer to give you easy access to copies of your workbooks. You can create new workbooks on the device or you can copy workbooks from your desktop computer to the device.

Tap  $\swarrow \rightarrow$  Office Mobile  $\rightarrow$  Excel Mobile.

## Creating a Workbook

- 1. Tap the New soft key.
- 2. To use Excel toolbar, tap the View soft key  $\rightarrow$  Toolbar.
- 3. You can use Excel Mobile much the same way you use Excel on your desktop computer. You can enter formulas and functions and then filter data to see the subset of information you want. (See section 2.10 for information on entering text.)

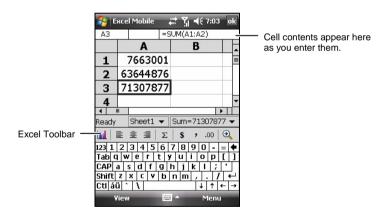

4. When finished, tap ok and the workbook is automatically saved and named according to the first characters of text entered in the workbook.

## **Opening a Workbook**

Whenever you switch to Excel Mobile, you will see the workbook list. Tap the desired workbook to open it. You can open only one workbook at a time; when you open a second workbook, you will be asked to save the first.

For more information, tap  $\rightarrow$  Help.

## 6.4 PowerPoint Mobile

With PowerPoint Mobile, you can open and view slide show presentations created on your desktop computer. Slide shows created in \*.ppt and \*.pps format with PowerPoint '97 and later can be viewed on the device.

- 1. Tap  $\bowtie \rightarrow$  Office Mobile  $\rightarrow$  PowerPoint Mobile.
- 2. In the presentation list, tap the slide show you want to view.

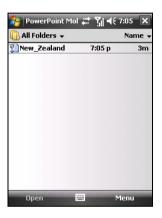

3. Tap the current slide to advance to the next slide.

If the presentation is set up as a timed slide show, slides will advance automatically.

For more information, tap  $\not > \mathsf{Help}$ .

# 6.5 Windows Live

With Windows Live, you can:

- Use Hotmail to read, write, and send e-mail.
- Synchronize your Windows Live contacts, e-mail and Messenger data on the device.

To use Windows Live, you must have an Internet connection. (See section 10.1 for information on connections.)

**NOTE:** Being connected on Windows Live for long periods may decrease the battery power significantly.

Before you can use Windows Live, you must set up a Hotmail, Messenger or Passport account to use.

- To create a Hotmail account, go to http://www.hotmail.com.
- To create a Messenger account, go to http://im.live.com.
- To create a Passport account, go to http://www.passport.com.

## Signing in to Windows Live

- Tap → Network Tools → Windows Live.
- 2. Tap Sign in to Windows Live.
- 3. Tap Accept to proceed.
- 4. Type the e-mail address and password you use to sign in to Windows Live.

By default, the program will save your password to automatically sign you in.

Tap the Next soft key.

| 🔧 Windows Live 🛛 🚓 🍕 4€ 7:08 |   |
|------------------------------|---|
| ●●●●● 2/5                    |   |
| Sign in to Windows Live      |   |
| E-mail address:              |   |
| @ hotmail.com                |   |
| Password:                    |   |
|                              | ] |
| Save password                |   |
| 123 1 2 3 4 5 6 7 8 9 0 - =  | F |
| Tabqwertyuiop[               | ī |
| CAP a s d f g h j k l ; '    |   |
| Shift z x c v b n m , / ←    | ٦ |
| Ctl áü ` \  ↓ ↑ ← -          | • |
| Next 🔤 🔶 Cancel              | 1 |

- 5. Select if you want to display Live Search bar and Windows Live services on the Today screen. Tap the Next soft key.
- 6. Select the information to be synchronized. Tap the Next soft key to start synchronization.
- 7. Once you sign in, your account status will show on the Today screen.

You can tap  $\frac{1}{2}$  to switch between Windows Live services.

8. To sign out from Windows Live, tap the account status area on the Today screen, and then tap the Menu soft key → Account Options → Switch account → Yes.

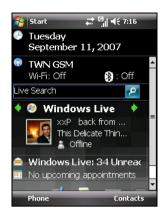

# 6.6 Windows Media Player Mobile

Use Microsoft Windows Media Player Mobile to play digital audio and video files that are stored on the device or on a network, such as on a web site.

You can play files in either Windows Media or MP3 format (including files with the extensions .asf, .wma, .wmv and .mp3).

| 월 Windows Media 📰 🍸                                                                            | n    | 👸 Windows Media 🗸          | ‡ ץ <sub>ו</sub> |
|------------------------------------------------------------------------------------------------|------|----------------------------|------------------|
| Pubrary      ✓     My Music     My Videos     My TV     My TV     My Playlists     Now Playing | Sack | California<br>Darren Hayes |                  |
| Play 🚟                                                                                         | Menu | 00:09                      | +) 70            |

Tap  $\bowtie \rightarrow$  Programs  $\rightarrow$  Windows Media.

Library Screen

Playback Screen

Use Microsoft Windows Media Player on your desktop computer to synchronize (if using Windows Media Player 10) or copy (if using Windows Media Player 9) digital audio and video files from your computer to the device.

For more information, tap  $\gtrsim \rightarrow$  Help, or see Windows Media Player Help on the desktop computer.

# 6.7 Pictures & Videos

With Pictures & Videos, you can:

- View, and edit pictures.
- Record and launch video clips stored on the device or on a Micro SD card.
- Send pictures and video clips to others.
- Set a picture as the background on the Today screen.
- See your pictures individually, as thumbnails, or as part of a slide show.
- Edit your pictures by cropping, rotating, and adjusting the brightness and contrast.

# Viewing Pictures and Launching Video Clips

- 1. You can copy picture and video files from your desktop computer to the My Device\My Documents\My Pictures folder of the device. (For information on copying files to the device, see ActiveSync Help on your desktop computer.)
- 2. To view pictures or video clips stored on a Micro SD card, insert the card.
- 3. Tap → Programs → Pictures & Videos.
   or Tap on the Quick Launch Bar on the Today screen.
- 4. By default, the program displays thumbnails of the pictures and video clips in the My Pictures folder, within the My Documents folder on the device.
- 5. Thumbnails of pictures and video clips appear on the screen. You can tap one of them to view in full screen.

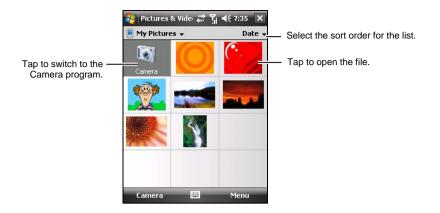

## Navigating by Pictures

NOTE: This feature is for selected models only.

If you use the GPS Stamp function of the camera program to take pictures with the GPS positioning data, then you can easily navigate to those locations by viewing the pictures in the Pictures & Videos program.

- **Navigate To** navigates to the location where the picture is taken.
- Show On Map shows on the map the location where the picture is taken.
- Save To POI Favorite saves the location where the picture is taken to the Point-of-Interest (POI) data of the navigation program.

Note that the available operations depend on the type and version of the navigation program.

For more information, tap  $\gtrsim \rightarrow$  Help. For information on using the camera, see Chapter 7.

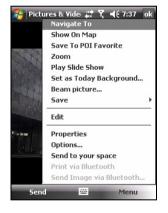

# 6.8 Calculator

You can use Calculator to perform any of the standard operations for which you would normally use a handheld calculator.

- 1. Tap  $p \rightarrow Programs \rightarrow Calculator.$
- 2. Use the keypad to enter numbers and perform calculations.
- 3. You can store a number in the calculator memory for later use.

To store a number, tap the box to the left of the entry box. A  $\mathbf{M}$  will appear in the box.

- To add the displayed number to the number already stored in memory, tap M+.
- To display the number stored in memory, tap **MR**.
- To clear the memory, tap **MC**.

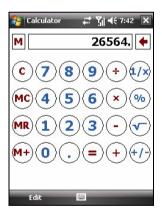

# 6.9 Internet Sharing

Using Internet Sharing, you can use the device as an external modem for the computer via the USB or Bluetooth connection.

NOTE:

- The Internet Sharing function does not support Windows 98.
- Before using the Internet Sharing function, cancel Allow USB connections of ActiveSync on your desktop computer to close the ActiveSync connection. To use the ActiveSync connection again, you need to select Allow USB connections. (For Windows Vista users, please see the Windows Vista Help or documentation for proper procedures.)

## **USB** Connection

- 1. Make sure that the device is not connected to another device, and that you have installed proper GPRS settings. (See section 10.1 for information on GPRS connections.)
- 2. Tap  $\bowtie \rightarrow$  Network Tools  $\rightarrow$  Internet Sharing.
- 3. In PC Connection, select USB.
- 4. In Network Connection, select your GPRS setting.
- 5. Tap the Connect soft key for the device to connect to the Internet.
- 6. Connect the device to the computer. (See Step 7 of section 1.5 for connection procedures.)

Now your computer connects to the Internet via the device.

7. To end the connection, tap the Disconnect soft key on the device.

| 🐴 Internet Sh    | iarin 井 | ¶. ⊀ | 7:43 | X |
|------------------|---------|------|------|---|
| Status:          |         |      |      |   |
| Disconnected     |         |      |      |   |
| PC Connection:   |         |      |      |   |
| USB              |         |      |      | • |
| Network Connecti | ion:    |      |      |   |
| TCC Internet     |         |      |      | • |
|                  |         |      |      |   |
|                  |         |      |      |   |
|                  |         |      |      |   |
|                  |         |      |      |   |
|                  |         |      |      |   |
| Connect          | 1222    |      | Menu | - |

#### **Bluetooth Connection**

- 1. To use the Bluetooth connection, you must first initiate and complete the Bluetooth Personal Area Network (PAN) partnership on the computer. (For more information, refer to Windows Help and Support. For information on the Bluetooth function on the device, see section 10.2.)
- 2. Make sure that the device is not connected to another device, and that you have installed proper GPRS settings. (See section 10.1 for information on GPRS connections.)
- 3. Tap  $\swarrow \rightarrow$  Network Tools  $\rightarrow$  Internet Sharing.
- 4. In PC Connection, select Bluetooth PAN. When prompted to make the device as visible in the Bluetooth settings, tap Yes.
- 5. In Network Connection, select your GPRS setting.
- 6. Tap the Connect soft key for the device to connect to the Internet.
- 7. Connect the computer to the Bluetooth PAN. (For more information, refer to the documentation of the Bluetooth program on the computer or Windows Help and Support.)

Now your computer connects to the Internet via the device.

8. To end the connection, tap the Disconnect soft key on the device.

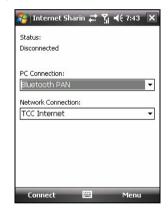

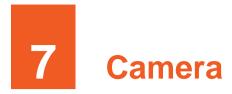

Your device features a built-in CMOS auto-focus camera. You can take pictures or record video clips, and then directly view these pictures on the device. What's more, you can immediately share with others your pictures through the mobile phone network service.

# 7.1 Introduction

To switch to the program, press the Camera button on the device, or tap  $\gtrsim \rightarrow$  Programs  $\rightarrow$  Camera. The screen automatically turns to the landscape mode.

The program will enter the standby mode automatically.

• The program enters the standby mode after 2 minutes of inactivity in the preview mode. You will see the "Press the camera button to activate camera again" on-screen message. You can press the Camera button to resume the program.

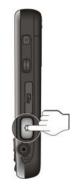

- By default, the backlight is turned off after 30 seconds of inactivity in the standby mode. (To change the setting, tap *≥* → Settings → Personal → Mio Settings → Backlight → Advanced.) The on-screen message will disappear. You can tap anywhere on the screen or press any button to resume the backlight.
- By default, the device enters the suspend mode after 1 minute in the program standby mode with the backlight turned off. (To change the setting, tap *≥* > Settings > Personal > Mio Settings > Power > Advanced.) You can press the Power button to resume the program.

# 7.2 Taking Pictures

- 1. By default, the camera is in the Camera and landscape mode.
- 2. Frame your target in the viewing window. You can rotate the device if necessary.

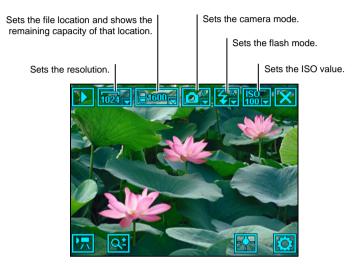

- To adjust the image brightness, tap  $\boxed{\mathbb{M}}$ . The adjustable range is  $-3 \sim +3$ .
- To zoom in or out the image, tap er or use the scroll dial on the device. The options include 1x, 2x and 4x. (The actual zoom options depend on the image resolution. A higher resolution allows less zoom options.)
- 3. To change the settings, tap 🔯. (See "Camera Settings" later in this chapter.)
- 4. When you are ready, press the Camera button halfway to focus first, and then press the Camera button fully to take the picture.

- 5. The picture (JPG format) will be saved automatically. If a storage card is inserted, the file will be saved in the \Storage Card\My Pictures folder. Otherwise, the file will be saved in the \My Device\My Documents\My Pictures folder on the device.
- 6. To view the saved picture, tap **b** to enter the viewing mode. (See section 7.4 for information.)
- 7. To exit the program, tap  $\boxed{\boxtimes}$ .

## **Taking Continuous Pictures**

While in the Camera mode, you can switch to the Continuous mode to take 3 continuous pictures with a single press of the Camera button.

Tap  $\textcircled{O} \rightarrow \textcircled{O} \rightarrow \textcircled{O}$ . The O icon indicates the Continuous mode. Take pictures according to the instructions described in the "Taking Pictures" section.

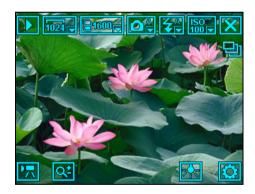

NOTE: The flash is turned off automatically in the Continuous mode.

# Adding the GPS Stamp into the Picture

The program incorporates an additional GPS Stamp function. With this function, the longitude and latitude information of the location where you take a picture can be added into the meta data of the picture. You can then use the optional navigation program to navigate to the location where the picture was taken.

In Camera, tap  $\textcircled{0} \rightarrow \textcircled{6} \rightarrow \textcircled{6} \rightarrow \textcircled{6}$ . Now you are ready to use the GPS Stamp function.

The device's GPS port has been activated and the system is now searching for GPS positioning data.

Once the system acquires the GPS positioning data, the longitude and latitude information of your current location will display on the screen. Take pictures according to the instructions described in the "Taking Pictures" section.

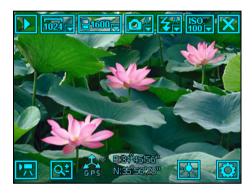

#### NOTE:

- The program stops searching if the GPS positioning data cannot be acquired in 2 minutes. You can tap the GPS connection icon to start another search.
- Due to the limitation of the operating system, the GPS information will be erased if such pictures are edited and saved using the Pictures & Videos program.

# Camera Settings

Tap 🔯 in the Camera mode to access related settings.

| ltem | Name  | Description                                                                                                    |
|------|-------|----------------------------------------------------------------------------------------------------|
| ۵    | Mode  | Sets the camera mode. The options are Auto (default), Night, Sport, Daylight, Cloudy, Tungsten and Flourescent. |
| 4    | Flash | Sets the flash mode. The options are On, Off and Auto (default).                                                |

| Item | Name       | Description                                                                                                    |
|------|------------|----------------------------------------------------------------------------------------------------|
|      | Resolution | Sets the resolution of the picture. The options are 2048X1536, 1600X1200 (default), 1280X960, 1024X768, 800X600, 640X480 and 320X240.                                     |
| Ö    | Timer      | Sets the delay time of the timer. The options are 5s, 10s and Off (default).                                                                                              |
|      | Effect     | Allows you to apply special effects on the picture. The options are Normal (default), Sepia and Mono.                                                                     |
| GPS  | GPS Stamp  | When this function is enabled, you can add the GPS positioning data into the picture you take. (See the "Adding the GPS Stamp into the Picture" section for information.) |
| Ð    | Continuous | Sets if you want to take continuous pictures. (See<br>the "Taking Continuous Pictures" section for<br>information.)                                                       |

Tap **I** to access the second page:

| ltem | Name             | Description                                                                                                    |
|------|------------------|----------------------------------------------------------------------------------------------------|
| Þ    | Storage Location | Sets if you want to save the pictures on the device or Micro SD card.                                                                 |
| ISO  | ISO              | Sets how fast the camera reacts to light. A higher<br>ISO setting is recommended for use in low light<br>or for shooting fast action. |
| •    | Shutter Sound    | Sets the sound when the shutter button is pressed.                                                                                    |
| FC   | Flicker Control  | Sets the flicker frequency to match that of the fluorescent lamp.                                                                     |
| ¢    | Reset            | Restores all camera settings to the default values.                                                                                   |

# 7.3 Recording Video Clips

- 1. By default, the camera is in the Camera mode. Tap 🖾 to switch to the Video mode.
- 2. Frame your target in the viewing window. You can rotate the device if necessary.

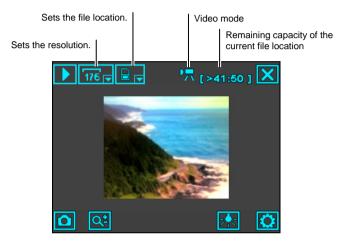

- 3. To change the settings, tap 🖾. (See "Video Settings" later in this chapter.)
- 4. When you are ready, press the Camera button to start recording. To stop recording, press the Camera button again.

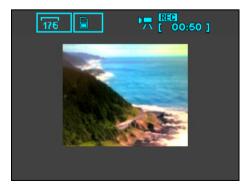

The recorded length of the video clip (for example, 00:50) is shown at the top of the screen. By default, the length of the video clip is limited to 15 seconds. You can change the setting in Video Settings.

- 5. The video clip (3GP format) will be saved automatically. If a storage card is inserted, the file will be saved in the \Storage Card\My Videos folder. Otherwise, the file will be saved in the \My Device\My Documents\My Videos folder on the device.
- 6. To view the saved video clip, tap **b** to enter the viewing mode. (See section 7.4 for information.)
- 7. To exit the program, tap  $\boxed{\boxtimes}$ .

**NOTE:** To play back on your desktop computer the video clips that you recorded using the device, you need to install QuickTime on the desktop computer. You can download QuickTime free of charge from the Apple web site (www.apple.com).

## Video Settings

| Item     | Name                | Description                                                                          |
|----------|---------------------|--------------------------------------------------------------------------------------|
|          | Resolution          | Sets the resolution of the video clip. The options are 176X144 (default) and 128X96. |
| Ħ        | Time Limitation     | Sets the time limit for video clips. The options are 10s, 15s (default) and Off.     |
| <b>P</b> | Record Sound        | Sets if you wish to include audio signals in video clips.                            |
|          | Recording<br>Format | Sets the video format to 3GP (default) or MP4.                                       |
| E        | Storage<br>Location | Sets if you want to save the pictures on the device or Micro SD card.                |
| C        | Reset               | Restores all video settings to the default values.                                   |

Tap in the Video mode to access related settings.

# 7.4 Viewing Mode

From the Camera or Video mode, tap  $\bigcirc$  to enter the viewing mode. When you view a picture, the screen shows as follows:

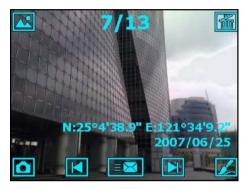

When you view a video clip, the screen shows as follows:

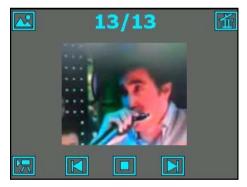

| Button/Icon | Description                                                        |
|-------------|--------------------------------------------------------------------|
|             | Switches to the Pictures & Videos program.                         |
| 7/13        | Number of the current file and total files.                        |
| <b>T</b>    | Deletes the current file.                                          |
|             | Moves to the next file.                                            |
|             | Moves to the previous file.                                        |
|             | Allows you to edit the picture. (See section 7.5 for information.) |

| Button/Icon | Description                                                        |
|-------------|--------------------------------------------------------------------|
|             | Allows you to send the picture. (See section 7.6 for information.) |
|             | Switches to the Camera mode.                                       |
|             | Plays the video clip.                                              |
|             | Switches to the Video mode.                                        |

# 7.5 Editing Pictures

When you are viewing a picture, tap  $\mathbb{Z}$  and then select the desired resolution (320X240 or 640X480) to enter the editing mode.

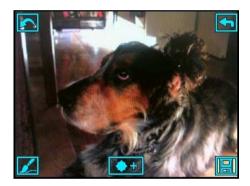

By default, the brush function is enabled. You can write or draw on the screen.

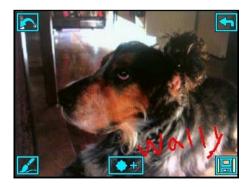

- To undo your editing, tap 🔀 (repeated tapping is allowed).
- To disable the brush function, tap  $\mathbb{Z}$ . In this mode, you can drag on the screen to move the picture. To enable the brush function again, tap  $\mathbb{Z}$ .

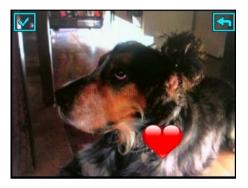

- To save the edited picture as a new file, tap 📃.
- To cancel your editing and return to the previous screen, tap

# 7.6 Sending Pictures

When you tap in the viewing mode, you can send the picture in the following ways:

• Via <u>MMS</u> messages:

Tap . The system will display a new MMS message screen. (See section 5.5 for more information on MMS messages.)

• As contact pictures:

Tap A. The system will start Contacts. (See section 5.2 for more information on Contacts.)

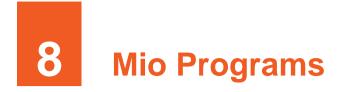

In addition to Microsoft software, the device also provides additional programs to enhance the functionality or facilitate your operation.

**NOTE:** Depending on the continuing developments of the product, the software supplied with the device may be changed or updated. If there is any difference between the information in this manual and your product, the operation should be based on the product you have.

# 8.1 Emergency Locator

Using Emergency Locator, you can define the recipients of emergency text messages, and notify them of your need for help and/or the longitude and latitude of your current position by simply pressing one button. You can use Emergency Locator even if the navigation program is not installed on the device.

Tap  $\bowtie \rightarrow$  Programs  $\rightarrow$  GPS Tools  $\rightarrow$  Emergency Locator.

#### Creating an SMS Recipient

- 1. Tap Add.
- 2. Tap the desired contact from the contact list.

You can also tap Enter a number, enter a phone number manually, and then tap the OK soft key.

- 3. To delete a recipient, select the item to delete from the list and tap Delete.
- 4. Tap ok to save the setting.

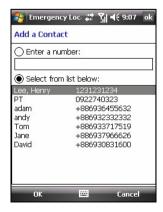

## Sending an Emergency Message

- 1. Make sure that you have defined the recipient for the emergency message.
- 2. Make sure that the device has a clear view of the sky for optimal GPS signal reception.
- 3. Press the center of the scroll dial for 6 seconds to activate the program. (If you have not defined the recipient, the program will display a notification message.)
- 4. The program will activate the GPS port of the device and search for the GPS data, and then send the message. (You may use the Quick GPS Position program for a quicker GPS position acquisition. See section 8.3 for information.)

If you have defined multiple recipients, then all recipients will receive this message.

5. The program will automatically send notifications to let you know the message has been sent out.

If the device has received the GPS data (in about 2 minutes), the message will contain the longitude and latitude information. If the device fails to receive the GPS data, then the message will only show that you need help.

# Customizing Your Emergency Message

You can edit the text of the emergency message to suit your preference.

- 1. Tap the Options soft key.
- 2. Enter the desired text.
- You can also insert a coordinate tag into the text by tapping the Menu soft key → Insert Location Data.
- 4. Tap the OK soft key to save the changes.

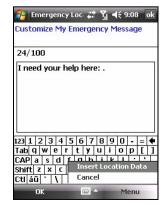

# 8.2 Mio SMS Locator

You can use the device to notify your friends and family of your current position. This feature can be very important for group activities or outdoor rescue activities. You can use Mio SMS Locator even if the navigation program is not installed on the device.

- 1. Make sure that the device has a clear view of the sky for optimal GPS signal reception.
- 2. Tap the New soft key. The program will activate the GPS port of the device and search for the GPS data.
- 3. When the longitude and latitude information of your current location appears on the screen, enter the phone number of your recipient and message text.

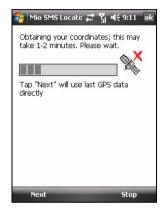

4. Tap the Send soft key to send the message.

If an optional navigation program is installed on the device, you can perform the following operations upon receiving such messages. (Note that the available operations depend on the type and version of the navigation program.)

- **Navigate Directly** starts the navigation program and navigates to the location contained in the message.
- Show on Map starts the navigation program and shows on the map the location contained in the message.
- **Get Address** starts the navigation program and acquires the address of the location contained in the message.
- **Save to POI** starts the navigation program and adds the location contained in the message to the Point-of-Interest (POI) data.
- **Reply** replies with a text-only message or with a message that contains the GPS data of your current location.
- Delete/Delete All deletes one or all messages.

**NOTE:** The navigation might not be absolutely accurate when the location is near the border on the map.

# 8.3 Quick GPS Position

Updating the satellite calibration data (ephemeris) file is helpful for quick GPS positioning when using the optional navigation program. You can update the satellite calibration data from the GPS module manufacturer's server using Quick GPS Position.

- 1. You need to connect to the Internet to download the new satellite calibration data file. (See section 10.1 for information on connections.)
- 2. Tap ok on the message that appears.
- 3. Tap Download File.
- 4. After the new satellite calibration data file is downloaded, the screen will display its expiration period.

| 餐 Q | uick GPS Posit                  | #₹Ţ      | <b>4</b> € 9:13 | o |
|-----|---------------------------------|----------|-----------------|---|
|     |                                 |          |                 | ٦ |
| Tł  | ne Ephemeris fil                | e does   | not exist       |   |
|     |                                 |          |                 |   |
|     |                                 |          |                 |   |
|     |                                 |          |                 |   |
| _   |                                 |          |                 |   |
|     | Downlo                          | ad File  |                 |   |
|     | <b>Downlo</b><br>how expiration |          | ndar            |   |
|     |                                 | in Calei | ndar            |   |
|     | how expiration                  | in Calei | ndar            |   |

- 5. If you want to create an update appointment in Calendar, select Show expiration in Calendar. The appointment will be created automatically and shown on the Today screen.
- 6. If you want the device to automatically download the ephemeris file when the expiration date arrives, select Automatic download.
- 7. Tap ok.

# 8.4 Contact Guard

Contact Guard hides your contact, SMS and Call History data away from others.

Tap  $\cancel{R} \rightarrow$  Programs  $\rightarrow$  Phone Tools  $\rightarrow$  Contact Guard.

## Setting the Password

Enter your password and tap the OK soft key. The program main screen appears.

If you need to change the password, on the main screen tap the Menu soft key  $\rightarrow$  Change password.

# Setting the List

- 1. Tap the Menu soft key  $\rightarrow$  User-defined list.
- 2. Tap the Add soft key.
- 3. Select the desired contact from the contact list. If the contact has multiple phone numbers, select the desired one.
- 4. The contact will appear on the list.
- 5. To remove an item from the list, select it and tap the Delete soft key  $\rightarrow$  OK.
- 6. When finished, tap ok to return to the main screen.

NOTE:

- If you modify a contact's data after adding it to the list, Contact Guard will not automatically update the data. You need to remove and then add the contact to the list again.
- The program supports up to 100 items.

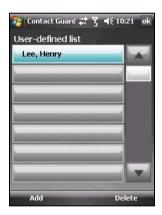

⊱ Contact Guard 📰 🏹 📢 10:13 🛛 ok

5

8

3

6

9

Cancel

0

Enter new password

4

7

CLR

## Setting the Items

Tap Active on the main screen, select Protect name card, Protect SMS and/or Protect call history, and then tap ok to save the settings.

To disable the protection function, cancel the selection of the desired item and tap **ok** to save the settings.

**NOTE:** If you install the SIM card to another device, the SIM card contacts protected by Contact Guard will not be shown on that device.

# 8.5 Mio Blacklist

You can use Mio Blacklist to easily filter incoming calls and/or SMS messages.

Tap  $\cancel{R} \rightarrow$  Programs  $\rightarrow$  Phone Tools  $\rightarrow$  Mio Blacklist.

## Setting the List

- 1. Tap the Menu soft key  $\rightarrow$  User-defined list.
- 2. Tap the Add soft key.
- 3. Select the desired contact from the contact list. If the contact has multiple phone numbers, select the desired one.
- 4. The contact will appear on the list.
- 5. To remove an item from the list, select it and tap the Delete soft key  $\rightarrow$  OK.
- 6. When finished, tap ok to return to the main screen.

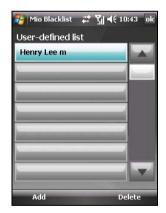

#### NOTE:

- If you modify a contact's data after adding it to the list, Mio Blacklist will not automatically update the data. You need to remove and then add the contact to the list again.
- The program supports up to 100 items.

## Setting the Items

Tap Active on the main screen, select  $\ensuremath{\mathsf{Phone}}\xspace$  Call and/or SMS, and then tap ok to save the settings.

The filtered incoming calls will not show in Call History, and the filtered SMS messages will be moved directly to the Deleted Items folder of the text message account.

To disable the filter function, cancel the selection of the desired item and tap ok to save the settings.

## Changing the Filter Settings

By default, the program will perform the filtering according to your list.

You can also set the program to accept only calls and/or SMS messages from Outlook contacts. To enable this function, on the main screen tap the Menu soft key  $\rightarrow$  Settings, select Accept Contacts only, and then tap OK to save the settings.

NOTE: The Accept Contacts only function supports up to 1,000 Outlook contacts.

# 8.6 SIM Manager

SIM Manager displays and manages your contacts and SMS messages stored on your SIM card.

Tap  $\cancel{R} \rightarrow$  Programs  $\rightarrow$  Phone Tools  $\rightarrow$  SIM Manager.

## SIM Contacts

The program displays the SIM contact list by default. Select the desired contact and perform the following menu options:

- To call the contact, tap Call.
- To edit the contact information, tap Edit.
- To delete one SIM contact, tap Delete; to delete all SIM contacts, tap Delete all.
- To copy one SIM contact to Outlook Contacts, tap Copy to Contacts; to copy all SIM contacts to Outlook Contacts, tap Copy all.

To create a new SIM contact, tap the New soft key, enter the contact information and then tap OK.

#### SMS Messages

Tap  $\bowtie$  to access the SMS message list.

To read a message, tap to open the desired item on the list. To return to the message list, tap the Back soft key.

You can perform the following menu options:

- To delete one message, tap Delete; to delete all messages, tap Delete all.
- To copy one message to Messaging, tap Copy to Messaging; to copy all messages to Messaging, tap Copy all.

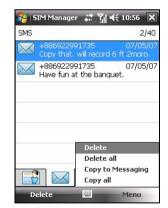

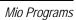

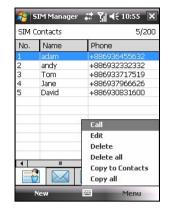

# 8.7 MioCalc

You can use MioCalc to perform basic arithmetic operations and convert currencies and measures.

## Starting and Exiting MioCalc

MioCalc provides three modes: Calculator, Currency and Metrology.

You will see the calculator screen.

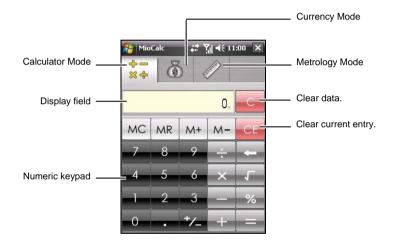

To switch to the Currency or Metrology mode, tap the corresponding button at the top of the screen.

To exit the program, tap the  $\boxtimes$  button on the top-right corner of the screen.

## Using the Calculator Mode

In the Calculator mode, you can perform basic arithmetic operations for which you would normally use a handheld calculator.

1. By default, the calculator screen will appear. If not, tap the S⇒ button to switch to the Calculator mode.

- 2. Tap the numeric keypad to enter numbers and mathematical symbols.
- 3. Tap the equal sign = button to generate the result.

Using the Calculator Memory

The Calculator mode allows you to store a number value in the calculator memory for later use.

You can use the memory buttons to store, display or change the value that you add to the memory. When a value is saved to the calculator memory, the Memory indicator (M) will appear in the display field. You can use this saved value to add or subtract a value to/from this value in the memory.

## Using the Currency Mode

Use the Currency mode to perform any currency conversion. You can also edit the exchange rate.

1. Tap the button to switch to the Currency mode.

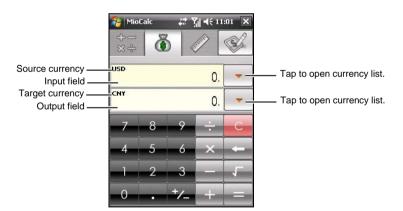

2. Tap the down arrow next to the input field to open the currency list, and select the currency to convert from (source currency). When a currency is selected, the abbreviation of the currency will be displayed on the upper-left corner of the input field.

- 3. Tap the down arrow next to the output field to open the currency list, and select the currency to convert to (target currency). When a currency is selected, the abbreviation of the currency will be displayed on the upper-left corner of the output field.
- 4. Enter the currency value in the input field using the numeric keypad. The converted currency value immediately appears in the output field.

You can also perform basic arithmetic operations in the input field.

**NOTE:** The program uses the default exchange rates unless you change them. (See the following sub-section for information.)

#### Editing the Exchange Rate

Before performing the currency conversion, you can edit the exchange rate to the most up-to-date one.

- 1. Tap the button to switch to the Currency mode.
- 2. Select the source and target currencies.
- 3. Tap the button to display the exchange rate fields.
- 4. Enter the exchange rate, and tap the button to save the setting and return to the currency screen.

The program uses the European Euro (EUR) as the based currency.

**NOTE:** To return to the currency screen without saving the setting, tap the  $\bowtie$  button.

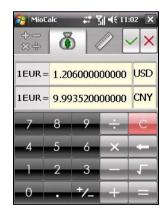

## Using the Metrology Mode

The Metrology mode allows you to convert measures from one unit to another.

1. Tap the button to switch to the Metrology mode.

8-11

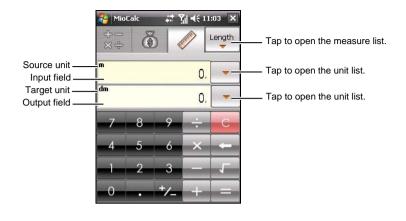

- 2. Tap the button on the upper-right corner to open the measure list, and select the desired measure.
- 3. Tap the down arrow next to the input field to open the unit list, and select the unit to convert from (source unit). When a unit is selected, the abbreviation of the unit will be displayed on the upper-left corner of the input field.
- 4. Tap the down arrow next to the output field to open the unit list, and select the unit to convert to (target unit). When a unit is selected, the abbreviation of the unit will be displayed on the upper-left corner of the output field.
- 5. Enter the value in the input field using the numeric keypad. The converted value immediately appears in the output field.

You can also perform basic arithmetic operations in the input field.

# 8.8 SDDialer

You can record voice tags so that you can dial a phone number or start programs simply by speaking a word.

## Creating a Voice Tag

- Tap → Settings → Personal → Mio Settings → Voice Speed Dial.
- 2. Tap Contacts, SIM or Application.
- 3. Tap the desired contact and tap Select the desired phone number.

Or, select the desired SIM contact or program.

Tap . After the beep sound, begin recording the words for the voice tag. Try to finish the recording in 2~3 seconds. You are recommended to stay at a quiet place during the recording for better recognition.

- 5. After the recording, the program will play back the voice tag. The icon on the right of the selected item indicates the voice tag has been created.
- 6. To re-new the voice tag, tap the icon and repeat step 4.
- 7. Tap ok to save the setting.

NOTE: You can also create a voice tag in Contacts. Select the desired contact and phone number, and tap the Menu soft key → Add Voice Tag.

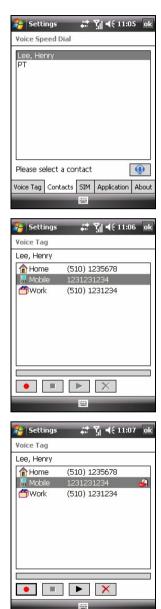

## Using a Voice Tag

- 1. Do one of the following to start the SDDialer program:

  - Press and hold the End button for 3 seconds.

If no voice tag exists, the program will ask you to create one.

- 2. After the beep sound, speak the voice tag that you have created previously.
- 3. The program will play back the voice tag and begin dialing the phone number or starting the assigned program.
- 4. If the device fails to recognize the voice tag, repeat the procedure.

# 8.9 World Time

World Time gives you a glance of the current time in five different cities.

## Starting and Exiting World Time

Tap  $\cancel{H} \rightarrow$  Programs  $\rightarrow$  Tools  $\rightarrow$  World Time.

The World Time main screen (Standard style) is shown on the right.

By default, five standard-style clocks appear on the screen. The biggest clock shows the time of the main city. The other four clocks show the time of the other cities.

To exit the program, tap the Exit soft key.

**NOTE:** You can use the scroll dial to change the color of the clock hands.

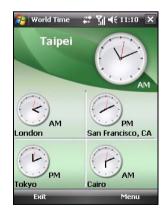

## Changing the Clock Style

World Time provides three different styles for you to select: Standard (default), Fashion and Digital.

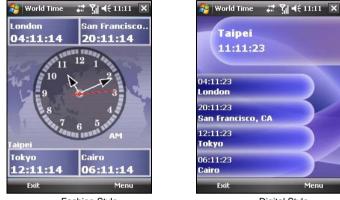

Fashion Style

Digital Style

To change the clock style, tap the Menu soft key and select the desired style.

## **Selecting Cities**

You can select your own five cities to be displayed on the screen from a list of 472 cities.

- 1. Tap the Menu soft key and select Set City.
- 2. The screen displays the information of the five cities.
- 3. To change the city, tap the arrow next to the city name to open the drop-down list, and select a city from the list.
- 4. Tap the OK soft key to save the setting.

| Set C |                   | (€ 11:11 ok |
|-------|-------------------|-------------|
| Mai   | n City:           |             |
| 1.    | Taipei            | -           |
| Imp   | ortant City:      | 22 24       |
| 2.    | London            | <b>*</b>    |
| з,    | San Francisco, CA | •           |
| 4.    | Tokyo             | •           |
| 5.    | Cairo             | •           |
|       |                   |             |
|       |                   |             |
|       | ок 📟              | Cancel      |

## Adjusting the Time

- 1. Tap the Menu soft key and select Set Time.
- 2. The setting items are:
  - **City** Select one of the five cities that you want to adjust the time for. Tap the arrow next to the city name to open the drop-down list, and select a city from the list.
  - **Date** Tap the arrow next to the date to open the calendar, and select a desired date.

| 🔗 World Time      | _# % ⊀     | 11:11  | ok       |
|-------------------|------------|--------|----------|
| Set Time          |            |        |          |
| City:             | Taipei     |        | •        |
| Date:             | 09/12/2007 | 7      | -        |
| Time:             | 11:11:58   |        | <b>+</b> |
| GMT:              |            |        |          |
| 03:11:58 09/12/2  | 2007       |        |          |
| Time Zone:        |            |        |          |
| Taipei Standard T | ïme        |        |          |
|                   |            |        |          |
|                   |            |        |          |
|                   |            | -      | -        |
| ОК                |            | Cancel |          |

• **Time** Tap the hour, minute or second field, and then tap the arrows next to the time to change the value.

These items are also displayed, but not adjustable:

- **GMT** displays the Greenwich Mean Time (GMT) time (Hour:Minute:Second Month/Day/Year).
- **Time Zone** displays the time zone of the selected city.
- 3. When completed, tap the OK soft key to save the setting.

**NOTE:** When you adjust the time of a city, the time of the other cities is changed accordingly.

# Synchronizing GMT

To keep accurate time on the device, you can connect to a time server for synchronizing the GMT time of the device. World Time allows you to connect to one of 19 default time servers.

- 1. Connect the device to the Internet. (See section 10.1 for information on connections.)
- 2. Tap the Menu soft key and select Time Calibration.

- 3. Select one of the following:
  - By Internet

Select the server you want to connect to. Tap the arrow next to the server name to open the drop-down list, and select a desired server from the list. To add a new time server, tap the + button next to the server name; to delete a time server that you have added, tap the button.

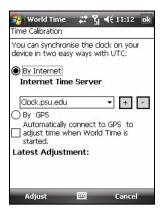

• By GPS

Select Automatically connect to GPS to adjust time when World Time is started. This allows the device to connect to GPS and adjust time automatically every time World Time is started.

4. Tap the Adjust soft key to synchronize the time.

**NOTE:** To perform time calibration in World Time by connecting to the Internet via the ActiveSync connection right after you restore the device to the factory default state, first check the Internet settings: tap  $\gtrsim \rightarrow$  Settings  $\rightarrow$  Connections  $\rightarrow$  Connections  $\rightarrow$  Advanced  $\rightarrow$  Select Networks. Select My ISP as the private network setting and tap ok. Note that you should change the setting properly when using other programs that require network connections.

# 9 Add-On Programs

The add-on programs are programs provided, but not installed yet, by the manufacturer.

The add-on programs are stored on the supplied program disc, and are not installed on the device or desktop computer yet. The programs include:

- Mundu Radio
- Mobile Assistant

**NOTE:** Before using the program disc for program installation, make sure that your device is already connected to the desktop computer using ActiveSync. (See section 1.5 for connection procedures.) However, if you use Windows Vista, you do not need Microsoft ActiveSync for the connection. Windows Vista uses Windows Mobile Device Center to manage the connection. For information on the Windows Mobile Center, see the Windows Vista Help or documentation.

# 9.1 Installing Programs

The installation procedure is as follows:

- 1. Connect the device to your desktop computer.
- 2. Insert the program disc into the CD-ROM drive of the desktop computer.
- 3. The installation program on the disc will start automatically. Select the desired language and click **OK**.
- 4. Click **OK** on the notification screen.
- 5. Click **Next** on the welcome screen.
- 6. Click **Yes** to accept the license agreement.
- 7. Depending on your needs, select **Custom Install** or **Install All**, and click **Next**.

- 8. If you select **Custom Install** previously, accept or change the destination folder and click **Next**. Then select the programs to install and click **Next**.
- 9. The screen displays the programs to install. Click Next.
- 10. The installation progress will be displayed on the screen. Follow the on-screen instructions to complete the installation.
- 11. On the device, if prompted, tap the Install soft key to start the installation.
- 12. After the installation is completed, tap ok.

**NOTE:** Depending on the continuing developments of the device, the program disc supplied with the device may be updated. Please visit the www.mio-tech.be website for viewing and/or downloading the latest versions of the supplied software or other latest information.

# 9.2 Mundu Radio

You can use Mundu Radio to listen to Internet radio broadcast.

Before you can use Mundu Radio, you must set up a Mundu account to use. Go to http://radio.mundu.com.

#### Listening to Internet Radio

- 1. Connect the device to the Internet. (See section 10.1 for information on connections.)
- 2. Tap  $\bowtie \rightarrow$  Programs  $\rightarrow$  Mundu Radio.
- 3. Enter your Mundu user name and password. Select Auto Login if you need the program to log in automatically. Tap Login.

4. After you log in, the screen will display the station list. To start the broadcast, select the desired radio station and tap.

To view more stations, tap More Station, select the desired category, and then select the desired station on the list.

5. To update the station list, tap More Station → Update List → Update List. (When the broadcast is in progress, you cannot update the station list. Tap ■ to stop the broadcast first.)

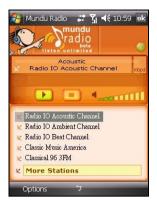

- 6. To switch users, tap Options → Change User. (When the broadcast is in progress, you cannot switch users. Tap to stop the broadcast first.)
- 7. Tapping ok will close the screen but keep the broadcast going in the background. To close the program, tap Options  $\rightarrow$  Exit  $\rightarrow$  Yes.

# 9.3 Mobile Assistant

You can use the Mobile Assistant program on the desktop computer as a powerful tool to effectively manage data stored on the device via a user-friendly interface.

NOTE:

- Before running Mobile Assistant, make sure that the device is already connected to the desktop computer using ActiveSync. (See section 1.5 for connection procedures.)
- Mobile Assistant does not support Windows 98.

After installing Mobile Assistant, a shortcut for Mobile Assistant ( ) appears on the desktop of the desktop computer. Double-click the shortcut to start Mobile Assistant.

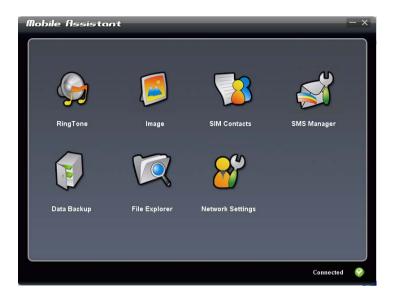

The Mobile Assistant main screen displays several functions to use. Please see the following sections for detailed information on these functions. You can check the current ActiveSync status from the bottom-right corner of the screen.

### RingTone

You can use RingTone to open and play the audio files (MP3, WAV or MID format) stored on the desktop computer, and set them as the ring tone for incoming calls or new messages.

- On the Mobile Assistant main screen, click RingTone → Open New File.
- 2. Select the desired file. The program will start playing the file.

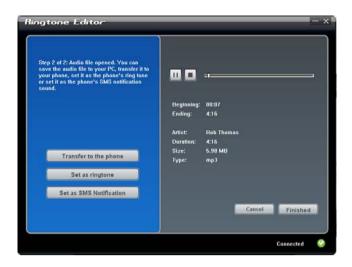

Related information of the current file is displayed on the right of the screen. You can use the on-screen buttons for playback operations.

- 3. You can do the following:
  - To copy the current file from the computer to the device, click **Transfer to the phone**.
  - To set the current MP3/MID/WAV file as the ring tone for incoming calls, click **Set as ringtone**.
  - To set the current MP3/MID/WAV file as the ring tone for new messages, click **Set as SMS Notification**.

The file from the above operations will be saved in the Application Data.

4. To open another file, click **Cancel**. To return to the Mobile Assistant main screen, click **Finished** or  $\mathbf{\times}$ .

#### Image

You can use Image to set a picture (BMP, JPG, JPEG or GIF format) as the background picture of the device, contact picture, or MMS picture.

- 1. On the Mobile Assistant main screen, click **Image**  $\rightarrow$  **Open New File**.
- 2. Select the desired file. The picture will show on the upper-right side of the screen.

When viewing the picture, you can click Q to zoom in, Q to zoom out or Q to show the picture in its actual size.

| Step 2 of 4: Select if the image should be<br>cropped to use for a wallpaper, MMS picture,<br>or contact picture. |                  |
|----------------------------------------------------------------------------------------------------|------------------|
| Crop for Wallpaper                                                                                                |                  |
| Crop for contacts picture                                                                                         |                  |
| Crop for MMS picture                                                                                              | Q Q 0            |
|                                                                                                    | Back Next Cancel |

3. A red cropping frame appears on the screen. You can crop the picture if needed for creating the background picture, contact picture or MMS picture. Click **Crop for Wallpaper**, **Crop for contacts picture** or **Crop for MMS picture**.

You can move the cropping frame to the desired position. The cropping frame cannot be moved beyond the black viewing area; however, you can zoom in the picture to make it bigger than the black viewing area, and then move the picture or cropping frame to the desired position.

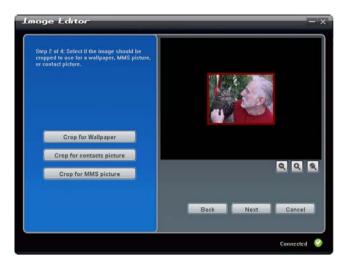

- 4. Click Next.
- 5. You can adjust the brightness and contrast of the picture by moving the knob. Then click **Next**.

| mage Editor                                      |                  |
|--------------------------------------------------|------------------|
| Step 3 of 4: Adjust the brightness and contrast. |                  |
| Brightness                                       |                  |
| Contrast                                         |                  |
|                                                  |                  |
|                                                  | Back Next Cancel |
|                                                  | Connected 😳      |

6. You can do the following:

- To save the edited picture as a new file, click **Save to PC**. The filename of the new file comes with "-1" for distinction.
- To copy the edited picture from the computer to the device, click **Transfer to the phone**. The picture will be saved in the \My Documents\My Pictures on the device, and its filename comes with "-1" for distinction.
- To set the edited picture as the background picture of the device, click **Set as wallpaper**. The picture will be saved in the \My Documents\My Pictures on the device, and its filename comes with "-1" for distinction. This function is not available if you have not selected **Crop for Wallpaper** in step 3.

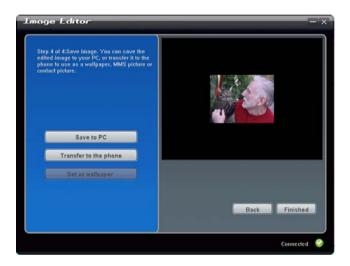

- 7. You can click **Back** to return to the previous screens. To open another file, click **Cancel**.
- 8. To return to the Mobile Assistant main screen, click **Finished** or  $\boxtimes$ .

### SIM Contacts

You can use SIM Contacts to easily manage contacts on the SIM card.

1. On the Mobile Assistant main screen, click **SIM Contacts**. The SIM card contact list appears on the right side of the screen.

| With SIM Contacts you can edit the                                                     | Name                                         | Number                                                                                                    |
|----------------------------------------------------------------------------------------|----------------------------------------------|----------------------------------------------------------------------------------------------------|
| contacts on SIM card, also you can create<br>a new contact or detele an exist contact. | adam<br>andy<br>David<br>Janc<br>Siva<br>Tom | + 8805336455632<br>+ 880532332332<br>+ 8865330331600<br>+ 8805337456565<br>+ 8805922991735<br>+ 8805933717519 |
| New                                                                                    |                                              |                                                                                                    |
| Edit                                                                                   |                                              |                                                                                                    |
| Delete                                                                                 | (c                                           |                                                                                                    |
| Refresh                                                                                |                                              |                                                                                                    |
|                                                                                        |                                              |                                                                                                    |
|                                                                                        |                                              |                                                                                                    |

- 2. You can do the following:
  - To create a new SIM contact, click **New**, enter the contact's name and phone number, and then click **OK** to save the data.

| Name   |    |        |  |
|--------|----|--------|--|
| Number |    | - X-   |  |
| Number |    |        |  |
|        |    |        |  |
|        | ОК | Cancel |  |

- To edit the data of a SIM contact, select the desired contact on the list and click **Edit**, or simply double-click the desired contact. Then click **OK** to save the change.
- To delete a SIM contact, select the desired contact on the list, click **Delete**, and then click **OK** to proceed.
- If necessary, you can click **Refresh** to reload the SIM contacts.
- 3. To return to the Mobile Assistant main screen, click  $\boxtimes$ .

#### SMS Manager

SMS Manager helps you send and manage SMS messages on the computer.

1. On the Mobile Assistant main screen, click **SMS Manager**. The SMS messages stored on the device and SIM card appear on the right side of the screen.

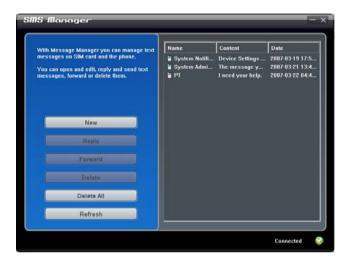

- 2. You can do the following:
  - To compose a new SMS message, click **New**, enter the recipient's phone number (you can also click **Receivers** to select a recipient) and message text, and then click **Send**.

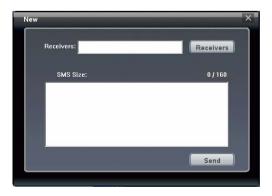

- To response to or forward a message, select the desired item and click **Reply** (or double-click the desired item) or **Forward**. Enter the recipient's phone number and message text, and then click **Send**.
- To delete a message, select the desired item and then click **Delete**. To delete all messages, click **Delete All**, and then click **OK** to proceed.
- If necessary, you can click **Refresh** to reload the messages.
- 3. To return to the Mobile Assistant main screen, click  $\mathbf{X}$ .

#### Data Backup

Data Backup allows you to back up the data on the device to the computer as well as restore the data from the computer.

- 1. On the Mobile Assistant main screen, click Data Backup.
- 2. To back up the data of the device, select the types of the information on the right side of the screen, and then click **Backup** on the lower-riht corner of the screen. After the procedure is finished, click **OK**.

By default, the backup file will be saved in the C:\Documents and Settings\[user name]\Application Data\Mobile Assistant folder on the computer. You can click **Change** to change the storage location.

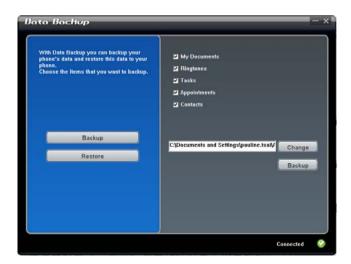

3. To restore the data, click **Restore**, select the desired backup file on the right side of the screen, and then click **Restore** on the lower-right corner of the screen. When prompted, click **Restore** to proceed. After the procedure is finished, click **OK**.

To allow the change to take effect, disconnect the ActiveSync connection and restart the device.

| та Васкир                                                      |                                                       |
|----------------------------------------------------------------|-------------------------------------------------------|
| Choose a file from the list to restore the data to your phone. | Dackup_20070321<br>Dackup_20070112<br>Backup_20061284 |
| Backup                                                         |                                                       |
| Restore                                                        |                                                       |
|                                                                | Add Restore                                           |

4. To return to the Mobile Assistant main screen, click 🔀.

**NOTE:** When you select to back up or restore the ring tone data, you will also back up or restore the ring tone settings.

#### File Explorer

You can browse the files on the device easily via File Explorer.

On the Mobile Assistant main screen, click File Explorer.

#### **Network Settings**

Network Settings helps you quickly install the mobile phone network settings.

1. On the Mobile Assistant main screen, click Network Settings.

- 2. Select your service provider from the list and click **Set** to install the network setting. After the procedure is finished, click **OK**.
- 3. To return to the Mobile Assistant main screen, click  $\boxtimes$ .

**NOTE:** You can install only one network setting on the device. After the selected setting is installed, the existing setting will be removed and replaced by the new one.

# **10** Getting Connected

To take full advantage of the device, you will want to get connected. This chapter tells you how you can get the device connected through a variety of ways including GPRS/EDGE, wireless network card, and Bluetooth function. It also describes Internet Explorer for Web browsing.

# 10.1 Connection Settings

# **GPRS/EDGE** Connection

Your device can receive GPRS and EDGE, both high-speed data-only services that transmit data over a mobile phone network. In addition, GPRS and EDGE provide permanent on-line connection.

To use GPRS or EDGE, you must have a subscription to the function with a mobile phone operator that supports GPRS or EDGE.

The GPRS/EDGE connection settings for several mobile phone operators have been built into the device. Simply select the proper connection setting for your service provider.

- 1. Tap  $p \rightarrow \text{Network Tools} \rightarrow \text{GPRS Settings}$ .
- 2. Select your country and service provider, and tap the Apply soft key  $\rightarrow$  ok.

Starting and Ending a GPRS/EDGE Connection

To start the connection, simply use the desired program. For example, switch to Internet Explorer Mobile and browse to a web page. Your device will automatically connect.

To end the connection, tap the connection icon on the Navigation bar and then tap Wireless Manager  $\rightarrow$  Menu soft key  $\rightarrow$  Disconnect Cellular Data.

#### Wireless Network Connection

Your device has a built-in wireless network module. As long as you are in a wireless LAN (WLAN) environment, you can connect to the network without physical cables.

Turning On and Off the Wi-Fi Radio

By default, the Wi-Fi radio is turned off. To turn on the Wi-Fi radio, follow this procedure:

- 1. Tap the Wireless Manager section on the Today screen.
- 2. Tap Wi-Fi to change the Wi-Fi radio status from Off to Available.
- 3. To turn off the Wi-Fi radio, tap Wi-Fi to change the Wi-Fi radio status from Available to Off.

Connecting to a Wireless Network

- 1. Turn on the Wi-Fi radio. (See "Turning On and Off the Wi-Fi Radio" previously in this chapter.)
- 2. By default, the device will automatically detect the available wireless networks.
- 3. If more than one network is detected, the screen will display a network list. Tap the desired network and tap the OK soft key.

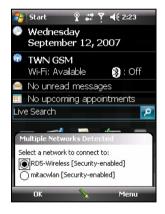

- 4. Select to connect to the Internet or the private network, and then tap the Connect soft key.
- 5. If the selected network requires a network key, enter the key and tap the Connect soft key.

**NOTE:** To change the network settings, tap  $\ge$  **Settings**  $\rightarrow$  **Connections**  $\rightarrow$  **Wi-Fi**. Tap the desired network and change the settings.

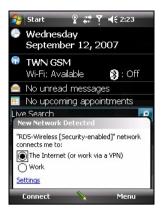

#### Starting and Ending a Wireless Network Connection

After you install the wireless network card and set up the wireless network, use the desired program when you are within the range of wireless network. For example, switch to Internet Explorer Mobile and browse to a web page. Your device will automatically connect, and the  $\Re$  icon will appear on the navigation bar.

To end the connection, tap the  $\Re$  icon on the Navigation Bar of the Today screen  $\rightarrow$  Wireless Manager  $\rightarrow$  Wi-Fi.

**NOTE:** When you have finished using the wireless network, complete the actions for ending the connection. Leaving the wireless network module active will consume more power.

# 10.2 Using the Bluetooth Function

**NOTE:** Mio Technology does not guarantee the product's compatibilities with the Bluetooth headsets/devices from all manufacturers.

Your device incorporates the Bluetooth capability. Bluetooth technology is a short-range wireless communications technology. Devices with Bluetooth capabilities can exchange information over a distance of about 10 meters (30 feet) without requiring a physical connection.

## Turning On and Off the Bluetooth Function

By default, the Bluetooth function is turned off.

- 1. Do one of the following:
  - Tap the Wireless Manager section on the Today screen.
  - Tap the connection icon on the Navigation bar and tap Wireless Manager.
- 2. To turn on the Bluetooth function, tap Bluetooth on the Wireless Manager screen.
- To transfer files via the Bluetooth technology, tap the Menu soft key → Bluetooth Settings → Mode, select Make this device visible to other devices and tap ok.
- 4. To turn off the Bluetooth function, tap Bluetooth on the Wireless Manager screen.
- 5. Tap the Done soft key.

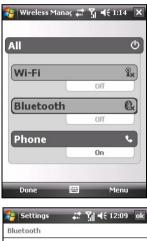

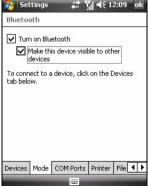

NOTE:

- By default, the Bluetooth function is turned off. If you turn it on, and then turn off the device, the Bluetooth function also turns off. When you turn on the device again, the Bluetooth function turns on automatically.
- When you have finished using the Bluetooth function, complete the actions for turning it off. Leaving the Bluetooth function active will consume more power.

### Sending Files via the Bluetooth Function

- 1. Turn on the Bluetooth function. (See "Turning On and Off the Bluetooth Function" previously in this chapter.)
- 2. From the program, tap and hold the item you want to beam, such as an appointment in Calendar, a task in Tasks, a contact card in Contacts, or a file in File Explorer.
- 3. Tap Beam [type of item] on the shortcut menu.
- 4. Your device searches for other devices with Bluetooth capabilities within close range, and displays them in the list. Tap the device to which you want to send the item.

| 월 File Explorer     | ## ¥] +      | (1:17 X |
|---------------------|--------------|---------|
| 📕 My Pictures 🗸     |              | Name 🗸  |
| 🛐 Birthday_gift     | 1/1/07       | 39.0K   |
| 💼 Flower            | 1/1/07       | 40.0K   |
| 🙍 Heart             | 1/1/07       | 35.8K   |
| N Photo             | 1/1/07       | 36.0K   |
| Cut                 |              | 6.0K    |
| Сору                |              | .47K    |
| and a second second |              |         |
| Rename              |              | 9.4K    |
| Delete              |              |         |
| Send                |              |         |
| Beam File           |              |         |
| Set as Today Bac    |              |         |
| Send Image via B    | luetooth     |         |
|                     |              |         |
| Up                  | 2005<br>2005 | Menu    |

**CAUTION:** Files are saved automatically before they are beamed. If a Word document or Excel workbook was created on a desktop computer, unsupported content and formatting may be lost when the files are saved.

#### Creating a Bluetooth Partnership

A partnership is a relationship that you create between the device and another device with Bluetooth capabilities to help exchange information in a secure manner. Creating a partnership involves entering the same Bluetooth passcode on both devices. Once a partnership is created, the devices need only have the Bluetooth function turned on to exchange information; they do not need to be visible.

- Make sure that the two devices are turned on, visible, and within close range. (For information on turning on the Bluetooth function on the device, see "Turning On and Off the Bluetooth Function" previously in this chapter.)
- Tap *N* → Settings → Connections → Bluetooth → Devices → Add new device.
- 3. Your device searches for other devices with Bluetooth capabilities, and displays them in the list.
- 4. Tap the name of the other device, and tap Next.
- 5. In Passcode, enter an alphanumeric passcode between 1 and 16 characters, and tap Next.
- 6. Enter the same passcode on the other device.
- 7. To give the partnership a more meaningful name, change the name of the device in Display Name.
- 8. Tap Finish.

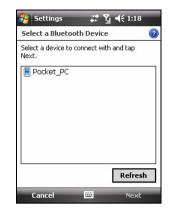

# 10.3 Using Internet Explorer Mobile

Use Internet Explorer Mobile to view web pages in either of these ways:

- Connect to an ISP or network and browse the web. (See section 10.1 for information on connections.)
- During synchronization with your desktop computer, download your favorite links that are stored in the Mobile Favorites subfolder in Internet Explorer on the desktop computer.

While you are connected to an ISP or network, you can also download files and programs from the Internet or an intranet.

Tap  $\geqslant \rightarrow$  Internet Explorer. The Internet Explorer Mobile home page appears.

For more information, tap  $\bowtie \rightarrow$  Help.

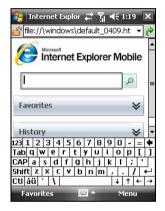

#### Browsing the Internet

- 1. Tap  $\thickapprox \rightarrow$  Internet Explorer.
- 2. Tap the Favorites soft key to display the Favorites list.

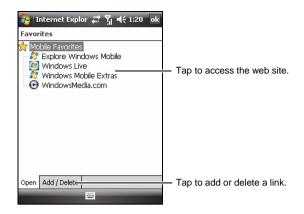

3. Tap the page that you want to view.

**NOTE:** If a favorite link is dimmed or you receive a message that the page is not available, you must download the page to your device through synchronization or connect to the Internet.

To visit web pages not included in Favorites, in the address bar that appears at the top of the screen, enter the web address you want to visit and then tap  $\mathcal{O}$ . Or, tap the arrow to choose from previously entered addresses.

#### Adding a Favorite

- 1. Tap  $\not >$  Internet Explorer.
- 2. Go to the page you want to add.
- 3. Tap and hold the page, and tap Add to Favorites on the shortcut menu.
- 4. Confirm or change the name and select a folder for storing the favorite.
- 5. Tap ok to save the setting.

# 11 Troubleshooting and Maintenance

This chapter gives solutions to common problems you may encounter. It also provides guidelines on taking care of the device.

**NOTE:** If you encounter a problem you cannot solve, contact your dealer for assistance.

# 11.1 Resetting Your Device

CAUTION: Resetting will cause unsaved data to be lost.

Resetting the device is similar to restarting your desktop computer. It restarts the operating system, but you will lose any unsaved data.

Occasionally, you may need to reset the device; for example, you should reset when the device stops responding; in other words, it appears to be "frozen" or "locked up."

Use the stylus to press the reset button on the device.

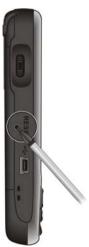

# 11.2 Restoring Factory Default State

In some cases, you may need to restore the device to the factory default state by clearing the memory from the device. For example, you should clear the memory:

- When the device does not respond after being reset.
- When you forget your password.

Clearing the memory means all data you have entered in the device's memory, including all files, system settings and additional programs you have installed, will be erased. (Programs installed to ROM at the factory are not affected.)

**CAUTION:** To ensure the integrity of your data should it be necessary to clear the memory, you are advised to regularly back up your data.

Follow this procedure to clear the memory from the device:

- 1. Make sure that the device is turned off.
- 2. While pressing and holding the Power button, press and hold the Talk button until the device vibrates.
- 3. The device will turn on automatically. The backlight of the keypad will glow, and the setup wizard will appear on the screen. Follow the on-screen instructions to complete the setup wizard.
- 4. Re-establish a partnership with your desktop computer.
- 5. Re-install the add-on software, if necessary.

# 11.3 Troubleshooting

### Power Problems

Power does not turn on when using battery power

• The remaining battery power may be too low to run the device. Connect the AC adapter to the device and to external AC power. Then, turn on the device.

Battery runs out of power quickly

• You might be using the device in ways that drain power quickly. (See "Power-Saving Tips" in section 4.1 for more information.)

# Memory Problems

If a warning message of not enough memory appears due to the memory allocation problem, try the following to free memory on the device.

**CAUTION:** Be discreet when you delete files. Deleting files of which the function is unknown can cause programs or features to malfunction. It is appropriate to make a backup before deleting files.

- Delete files you no longer need. Tap → Programs → File Explorer. Tap and hold the file you wish to delete, and then tap Delete on the shortcut menu. To find your largest files, tap → Network Tools → Search. In the Type list, tap Larger than 64KB → Search soft key.
- In Internet Explorer options, delete all files and clear history. In Internet Explorer, tap Menu → Tools → Options → Memory. Tap Delete Files and Clear History.
- Remove programs you no longer need. Tap № → Settings → System → Remove Programs. Tap the program you want to remove and then tap Remove.

- Stop programs you are not currently using. In most cases, programs automatically stop to free needed memory. However, in some situations, such as when confirmation dialog boxes are waiting for a user response, the program may not be able to automatically stop. To check the state of your active programs, tap *≥* → Settings → System → Memory → Running Programs. Tap the program you want to view and then tap Activate. Close any open windows or messages and return the program to list view. If this does not work, you can stop the program manually. First, make sure that your work is saved by closing open items and returning the program to list view. Then, stop the program by tapping Stop or Stop All on the Running Programs tab.
- Reset the device as described in section 11.1 and 11.2.

If you have a storage card, move data to the storage card as described below.

- Tap *≥* → Programs → File Explorer. Tap and hold the file you want to move and tap Cut. Browse to the My Documents folder in the storage card folder, tap and hold on the white area and then tap Paste.
- Move e-mail attachments. In Messaging, tap the Menu soft key → Tools
   → Options → Storage and select When available, use this storage card to store attachments. All attachments are moved to the storage card and new attachments are automatically stored on the storage card.
- Set programs such as Notes, Word Mobile and Excel Mobile to automatically save new items on the storage card. In the program, tap the Menu soft key → Options. In Save to, select Storage Card.

#### Screen Problems

#### Screen is off

If the screen does not respond even after you turn on the device, try the following in order until the problem is solved:

- Connect the AC adapter to the device and to external AC power.
- Reset the device as described in section 11.1.

#### Screen responds slowly

• Make sure that the device is not running out of battery power or running many active programs. If the problem still exists, reset the device as described in section 11.1.

#### Screen freezes

• Reset the device as described in section 11.1.

#### Screen is hard to read

- Make sure that the backlight of the display is on.
- Move to a location with enough light.
- If you're having a hard time reading a document on the screen, try adjusting the zoom percentage or text size.
  - ✓ Tap № → Settings → System → Screen → Text Size and select the text size.
  - ✓ In Notes, tap the Menu soft key → Zoom and select a zoom percentage.
  - ✓ In Word Mobile and Excel Mobile, tap the View soft key → Zoom and select a zoom percentage.
  - ✓ In Internet Explorer Mobile, tap the Menu soft key → Zoom and select a size.

Inaccurate response to stylus taps

Realign the touch screen. Tap → Settings → System → Screen → Align Screen.

Overlapping or undisplayed screens

• If you see overlapping screens or the screen of the started program cannot be displayed, first tap anywhere on the current screen to return to the previous one.

### **Connection Problems**

Synchronization Problems

- Make sure that no other connection is being used.
- In some specific cases, the device may experience connection problems when it is connected to a Windows computer running ActiveSync. The problems may be caused by the interoperability with desktop firewall applications, applications that manage network traffic, or LAN configuration tools. To resolve the problems, please tap ≥ Settings > Connections → USB to PC, and then clear Enable advanced network functionality → ok.
- Make sure that you have installed the correct version of ActiveSync on your desktop computer. Install the version ActiveSync supplied with the device or from the Microsoft web site (www.microsoft.com).
- If you encounter problems when trying to connect to the Internet or download data via the ActiveSync connection, check if the connection settings on the device and desktop computer are the same:

**On the device:** tap  $\gtrsim \rightarrow$  Settings  $\rightarrow$  Connections  $\rightarrow$  Connections  $\rightarrow$  Advanced  $\rightarrow$  Select Networks  $\rightarrow$  Programs that automatically connect to the Internet should connect using.

# In ActiveSync on the desktop computer: click File $\rightarrow$ Connection Settings $\rightarrow$ This computer is connected to.

#### Cable Connection Problems

- Make sure that the device and your desktop computer are both turned on before establishing the connection.
- Make sure that the cable is securely plugged into the USB port on your desktop computer.

#### Network Connection Problems

• Make sure that the network card is compatible with the device.

- In the properties for your network card, make sure that you have correctly configured the IP settings, and the addresses of your DNS servers and/or WINS servers. Your network administrator can verify this.
- Verify with your network administrator that your user name and password are correct.
- Verify with your network administrator that the network you are trying to connect to is available, to try to connect to it from another computer.
- If you encounter problems when trying to connect to WLAN networks, check the connection settings on the device: tap 
   → Settings →
   Connections → Connections → Advanced → Select Networks. Select My ISP for both items. To use GPRS connections, you need to change to the proper GPRS settings.

# 11.4 Taking Care of Your Device

Taking good care of the device will ensure trouble-free operation and reduce the risk of damage to the device.

#### General Guidelines

- Keep the device away from excessive moisture and extreme temperatures.
- Avoid exposing the device to direct sunlight or strong ultraviolet light for extended periods of time.
- Avoid applying the touch screen against skin for a long time when doing sport or when wearing wet clothes.
- Do not place anything on top of the device or drop objects on top of the device.
- Do not drop the device or subject it to severe shock.
- Store the device in a protective cover when not in use.
- Do not subject the device to sudden and severe temperature changes. This could cause moisture condensation inside the unit that could damage the device. In the event of moisture condensation, allow the device to dry out completely.

- Take care not to sit on the device when it is located in the back pocket of trousers, etc.
- The screen surface is easily scratched. Use only the stylus to tap on the screen. Avoid touching it with your fingers, pens, pencils or any other sharp objects.
- Never clean the device with its power on. Use a soft, lint-free cloth to wipe the screen and the exterior of the device.
- Do not use paper towels to clean the screen.
- Never attempt to disassemble, repair or make any modifications to the device. Disassembly, modification or any attempt at repair could cause damage to the device and even bodily injury or property damage.
- Keep the device and its accessories out of the reach of small children.

#### **Phone Guidelines**

- Use a phone headset or pull over your car first if using the device when driving.
- Use a car kit or headset when calling while driving to ensure both hands correctly applied on the steering wheel.
- Your device is a low-power RF (radio frequency) device. It receives and sends out RF signals when the phone feature is turned on. Therefore, be careful of the following:
  - Most RF devices are shielded from RF signals. However, the device may still interfere with or get interfered by nearby devices, such as a TV set, radio, or computer.
  - Turn off the phone feature where posted notices are set up to avoid interference or danger.
  - Turn off the phone feature near hospitals or medical equipment (such as pacemakers or hearing aids) to avoid interference.
  - Turn off the phone feature near gas stations, fuel depots, chemical factories, or blasting areas.
  - Turn off the phone feature on an aircraft to avoid interference with the flight instruments for possible danger.

#### Travel Guidelines

- Before traveling with the device, back up your data. As an added precaution, bring along a backup copy.
- Remove the Micro SD card, if installed, from the slot.
- Turn off the device and disconnect all external devices.
- Make sure that the battery is fully charged.
- Take the AC adapter with you. Use the AC adapter as the power source and as a battery-recharger.
- Keep the device inside its protective cover when you are not using it on the road.
- Hand-carry the device in a protective cover. Do not check it in as luggage.
- If you plan to travel abroad with the device, consult your dealer for the appropriate AC adapter for use in your country of destination.
- If you plan to make modem connections abroad, make sure that you have the correct modem and cable for your country of destination.

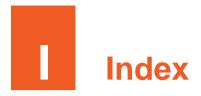

# Α

AC adapter Connecting, 1-9 ActiveSync, 1-13, 6-1 Installing on computer, 1-13 Synchronizing data, 6-2 Adjusting phone volume, 3-7 Answering calls, 3-6

#### В

Battery Charging, 1-9 Inserting, 1-7 Bluetooth function, 10-4 Sending files, 10-5 Turning off, 10-4 Turning on, 10-4 Bluetooth indicator, 1-2 Bluetooth partnership Creating, 10-5

### С

Calculator, 6-14 Calendar, 5-1 Call History, 3-11 Camera, 7-1 Camera settings, 7-4 Editing pictures, 7-9 GPS Stamp, 7-3, 7-5

Recording video clips, 7-6 Sending pictures, 7-10 Taking continuous pictures, 7-3 Taking pictures, 7-2 Timer. 7-5 Video settings, 7-7 Viewing mode, 7-8 Camera button, 1-5 Camera lens. 1-3 Car charger, 1-15 Car holder, 1-15 Charge indicator, 1-2 Checking voice mail, 3-18 Cleaning, 11-8 ClearType, 4-8 Conference Call. 3-10 Connections GPRS. 10-1 Wireless network, 10-2 Contact Guard, 8-4 Contacts. 5-4 Customizing phone, 3-15

#### D

Direct Push, 5-13

#### Ε

Earphone connector, 1-5 Earphones Answer button, 1-17 Earpiece, 1-2 E-mail. 5-12 Composing, 5-13 Direct Push, 5-13 receiving attachments, 5-17 Emergency calls, 3-18 Emergency Locator, 8-1 End button, 1-2 Ending calls, 3-7 Entering information, 2-9 Drawing, 2-12 Input panel, 2-9 MioKeyboard, 2-10 My Text, 2-14 On-screen keyboard, 2-9 Recording, 2-13 Transcriber, 2-9 Writing, 2-12 eUtility, 4-2 Excel Mobile, 6-6

#### F

Flash, 1-3

#### G

General guidelines, 11-7 Getting Started Disc, 1-13 GPRS connection, 10-1 GPS Antenna, 1-6 Car antenna, 1-6 GPS button, 1-5

# Η

Hardware information, 4-7 Hotmail, 6-9

# 

Indicator

Bluetooth, 1-2 Charge, 1-2 Notification, 1-2 Wi-Fi, 1-2 Input panel button, 2-4, 2-9 International calls, 3-19 Internet Explorer Mobile, 10-7 Internet radio, 9-2 Internet Sharing, 6-15

#### L

Landscape view, 2-3

#### Μ

Making calls Dialing, 3-4 From Call History, 3-6 From Contacts, 3-5 Managing more than one call, 3-8 Making a second call, 3-9 Setting up a conference call, 3-10 Swapping between calls, 3-9 Taking a second call, 3-9 Managing phone numbers, 3-14 From Microsoft Contacts, 3-14 From SIM card, 3-15 Managing power, 4-1 Memory Main Memory, 4-4 Mio Recoverv. 4-4 Storage card, 4-4 Memory card, 1-16 Messaging, 5-12 Messenger, 6-9 Micro SD. 1-16 Micro SD card, 1-5 Micro SD slot, 1-5 Microphone, 1-5 Microsoft Phone Starting, 3-3

Microsoft Pocket Outlook, 5-1 Mini-USB connector, 1-4 Mio Blacklist, 8-6 Mio Menu, 2-6 Customizing, 2-7 Mio Recovery, 4-2, 4-4 Formatting, 4-2 MioKevboard, 2-10 MMS. 5-12 Composing, 5-14 Receiving, 5-17 Viewing, 5-17 Mobile Assistant, 9-3 Data Backup, 9-11 File Explorer, 9-12 Image, 9-6 Network Settings, 9-12 RingTone, 9-4 SIM Contacts, 9-8 SMS Manager, 9-10 Mundu Radio, 9-2 Muting calls, 3-8

# Ν

Navigation bar, 2-4 Notes, 5-10 Notification indicator, 1-2 Notifications, 2-8

# 0

OK button, 1-2

#### Ρ

Phone, 3-1 Customizing, 3-15 Turning off, 3-2 Turning on, 3-2 Phone guidelines, 11-8 Photo Navigation, 6-13 Pictures & Videos, 6-12 Photo Navigation, 6-13 Portrait view, 2-3 Power Checking remaining, 4-1 Power button, 1-5 Power management, 4-2 PowerPoint Mobile, 6-8 Program button End button, 1-2 GPS button, 1-5 Talk button, 1-2

#### Q

Quick GPS Position, 8-4 Quick Launch Bar, 2-5 Battery, 2-5 Call History, 2-5 Customizing, 2-5 Mio Menu, 2-5 Pictures & Videos, 2-5

#### R

Record button Using, 2-13 Recording, 2-13 Creating, 2-13 Playback, 2-14 Regulations statements, xi Rejecting calls, 3-6 Reset button, 1-4, 11-1 Resetting, 11-1 Restarting, 11-1 Restoring factory default state, 11-2

#### S

Safety precautions, xii Screen Landscape view, 2-3

Portrait view, 2-3 Scroll dial, 1-4 SDDialer, 8-12 SDIO card, 1-16 Securing, 2-16 Device lock, 2-16 Keypad lock, 2-16 Phone lock, 2-17 Setting up an e-mail account, 5-13 Settings, 4-5 SIM card Inserting, 1-7 SIM Manager, 8-7 Smart Quit, 4-4 SMS. 5-12 Composing, 5-13 Soft key, 1-2, 2-4 Speaker, 1-3 Speakerphone, 3-8 Speed Dial, 3-13 Start button, 1-2 Start menu. 2-4 Storage card, 1-16 Inserting, 1-16 Removing, 1-16 Stylus Dragging, 2-1 Tapping, 2-1 Tapping and holding, 2-1 Using, 2-1 Styus, 1-6 Suspend, 1-11, 4-3

#### Т

Talk button, 1-2 Tasks, 5-7 Today screen, 2-2 Touch screen. *See* Screen Travel guidelines, 11-9 Troubleshooting Connection problems, 11-6 Memory problems, 11-3 Power problems, 11-3 Screen problems, 11-4 Turning off, 1-12 Turning on First time, 1-11

# U

USB cable, 1-14

#### V

Viewing mirror, 1-3 Voice command, 8-12 Voice Speed Dial, 8-12 Creating, 8-13 Using, 8-14

#### W

Wi-Fi indicator, 1-2
Windows Live, 6-9 Signing in, 6-9
Windows Media Player Mobile, 6-11 Playback formats, 6-11
Wireless network connection, 10-2
Word Mobile, 6-4
World Time, 8-14